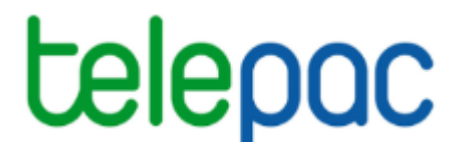

## **Notice de présentation**

# **Télédéclaration du dossier PAC 2022**

## **Déclaration du registre parcellaire graphique**

**–**

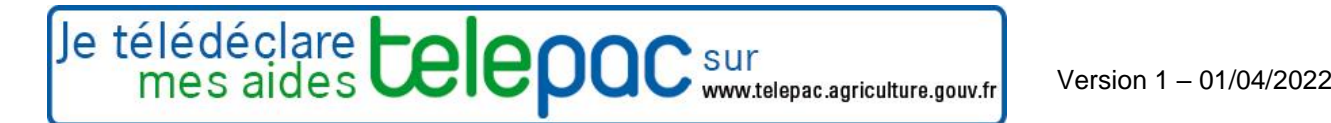

## Table des matières

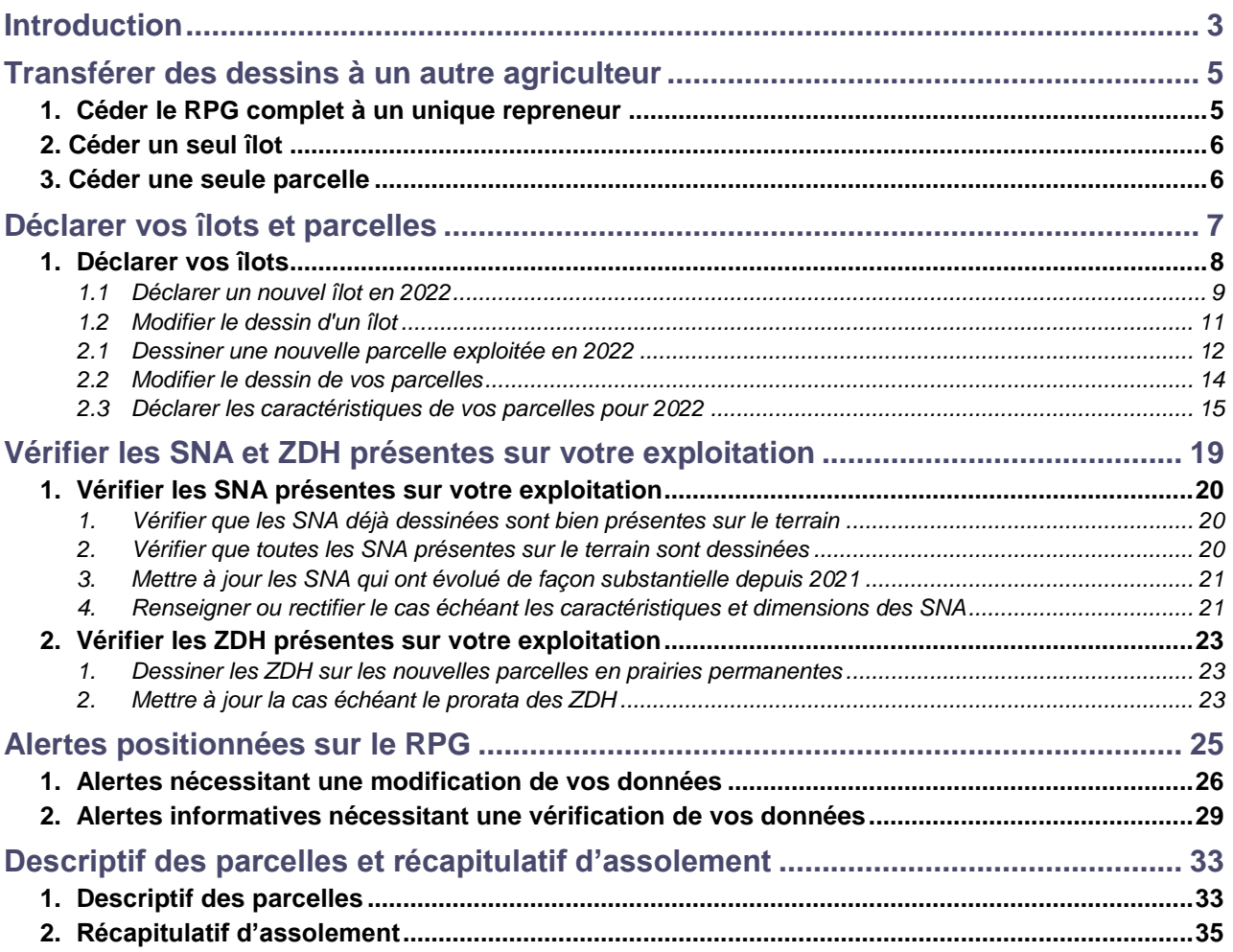

## **Introduction**

<span id="page-2-0"></span>Cette notice de présentation telepac décrit l'étape de télédéclaration du registre parcellaire graphique (RPG) de votre exploitation pour la campagne 2022. Cette notice décrit également l'écran « Descriptif des parcelles » qui récapitule les données déclarées dans le RPG et permet de valider les surfaces admissibles calculées sur cette base.

Les outils de navigation et de manipulation des dessins dans le RPG sont décrits dans une notice dédiée.

**L'étape du registre parcellaire graphique (RPG) vous permet :**

- **de transférer, si vous le souhaitez, le dessin de certains de vos îlots et de leurs parcelles à l'agriculteur qui les exploite en 2022 ;**
- **de vérifier et le cas échéant mettre à jour le contour de vos îlots;**
- **de vérifier et le cas échéant mettre à jour le contour de vos parcelles ;**
- **de renseigner pour chaque parcelle,** dans la fenêtre de description des parcelles :
	- sa culture principale ;
	- des précisions sur cette culture principale, notamment la variété implantée lorsque la connaissance de cette variété est nécessaire pour la gestion de la PAC ;
	- le cas échéant, les cultures dérobées pour les surfaces d'intérêt écologique (SIE) :
	- le cas échéant, les indicateurs qui permettent d'identifier que la parcelle est conduite en agriculture biologique, qu'il s'agit d'une parcelle cible si vous êtes engagé dans une MAEC système herbe, le code de la mesure MAEC PRV si vous êtes engagé dans cette mesure et la mettez en œuvre sur cette parcelle, ou encore que la parcelle est conduite en agroforesterie ;
	- la destination de la culture de la parcelle (commercialisation ou auto-consommation) pour les demandeurs ICHN ;
- **de vérifier et le cas échéant mettre à jour le contour et les caractéristiques des surfaces non agricoles (SNA) présentes sur votre exploitation ;**
- **de vérifier et le cas échéant mettre à jour le contour et la densité** d'éléments non admissibles **des zones de densité homogène (ZDH)** sur vos parcelles déclarées en prairies permanentes et en pâturages permanents.

**IMPORTANT –** si vous avez déposé un dossier PAC en 2021 et/ou si vous avez récupéré les dessins des îlots déclarés en 2021 par un autre exploitant, **le contour des îlots qui vous sont proposés à l'initialisation de votre dossier PAC 2022 correspond à celui validé par la DDT(M)/DAAF dans le cadre de son instruction et/ou suite aux contrôles réalisés le cas échéant sur votre exploitation et le cas échéant mis à jour en cas de changement d'orthophotographie (cf. ci-dessous). Il en est de même des surfaces non agricoles (SNA) et des zones de densité homogènes (ZDH) affichées à l'initialisation de votre RPG. Ces éléments constituent des couches de référence, c'est-à-dire qu'ils ont vocation à être stables hormis les évolutions intervenues sur le terrain depuis la campagne précédente.** Dans la plupart des cas, vous ne devriez donc pas avoir besoin de les modifier. **Dans les cas où une modification serait pourtant justifiée (du fait de la reprise d'une terre adjacente ou d'un débroussaillage par exemple), vous devrez expliquer ce qui justifie cette modification.** Ces explications permettront à la DDT(M)/DAAF de comprendre les raisons de la création ou de la modification de votre îlot, d'une SNA ou d'une ZDH située sur votre exploitation **; si les informations transmises ne sont pas suffisantes, cela pourra constituer un motif de contrôle orienté de votre exploitation afin de vérifier la conformité du dessin.**

**IMPORTANT –** Depuis la campagne 2021, **pour les départements faisant l'objet d'un renouvellement de l'orthophotographie (environ un tiers des départements chaque année), le dessin des îlots est revu par l'administration entre la fin de la campagne précédente et la télédéclaration de la nouvelle. Cette révision consiste à vérifier que les îlots sont bien dessinés, et notamment qu'ils sont bien alignés sur les éléments fixes qui en constituent les limites (routes, cours d'eau…), et à en rectifier le dessin si nécessaire**. Les îlots qui vous sont proposés pour votre télédéclaration tiennent compte de ces mises à jour. Vous en êtes alors spécifiquement avertis par un message en début de partie « Registre parcellaire graphique » (RPG) de votre déclaration. **Consultez le nouveau dessin retenu pour ces îlots et mettez à jour en conséquence vos parcelles pour les réaligner sur ce nouveau dessin.** Des outils spécifiques sont à votre disposition (notamment un outil de rognage automatique d'une parcelle pour retirer la partie en dehors d'un îlot).

Avant de commencer la mise à jour du RPG, il est recommandé de consulter la notice « Liste des cultures et précisions » disponible dans l'onglet « Formulaires et notices 2022 » de telepac afin de connaître les cultures déclarables et les données complémentaires à renseigner pour chacune d'elles.

Il est aussi recommandé de prendre connaissance dès cette étape de la notice de télédéclaration des surfaces d'intérêt écologique (SIE) car les SIE que vous pourrez déclarer seront déterminées sur la base de ce que vous aurez déclaré dans le RPG.

## <span id="page-4-0"></span>**Transférer des dessins à un autre agriculteur**

Si vous avez cédé à un autre agriculteur du foncier que vous aviez déclaré dans votre dossier PAC 2021, vous pouvez lui transférer le dessin des îlots concernés. Avec le dessin des îlots, le système transfèrera également le dessin des parcelles qu'ils contiennent et celui des éléments engagés dans des MAEC ou des mesures Bio.

Il est possible de transférer l'intégralité des îlots de votre RPG en les désignant globalement, ou seulement certains îlots en les désignant unitairement. Le destinataire des dessins peut être le nouvel exploitant des terres, mais aussi votre nouvelle forme juridique si vous avez changé de forme juridique entre 2021 et 2022.

Les fonctionnalités de transfert de dessins peuvent donc s'avérer utiles dans les cas suivants :

- vous avez changé de numéro pacage entre 2021 et 2022 (par exemple à la suite du déménagement de votre siège d'exploitation). Dans ce cas, avant de commencer la télédéclaration au titre de votre nouveau numéro pacage, connectez-vous à telepac avec votre ancien numéro pacage pour transférer l'intégralité de votre RPG vers votre nouveau numéro pacage ;
- vous avez cédé l'intégralité de votre exploitation à un seul et même repreneur. Dans ce cas, connectezvous avec votre numéro pacage et transférez l'intégralité de votre RPG à ce repreneur ;
- vous avez transféré certains îlots à un autre agriculteur (vente, cession de bail, autre convention temporaire…). Dans ce cas, connectez-vous avec votre numéro pacage et transférez à cet agriculteur le dessin des îlots qu'il a repris.

Ces fonctionnalités ont uniquement pour but de faciliter la télédéclaration 2022 pour le nouvel exploitant des terres. Celui-ci garde la possibilité de modifier librement les dessins et les engagements ainsi récupérés.

A noter : **le transfert des dessins n'est qu'une facilité donnée pour la déclaration du RPG ; il ne se substitue en aucune manière aux autres démarches que vous devez accomplir** : transfert des DPB, déclaration du transfert foncier, autorisation d'exploiter le cas échéant, etc.

**Pour que le transfert des dessins soit effectif, vous devez impérativement signer votre déclaration PAC sous telepac.** Le repreneur ne peut en effet récupérer les dessins que lorsque le cédant a signé son dossier.

### <span id="page-4-1"></span>**1. Céder le RPG complet à un unique repreneur**

Lorsque vous entrez au départ dans votre RPG 2022, telepac vous demande si vous souhaitez transférer l'intégralité des dessins de votre RPG 2021 vers un autre numéro pacage. Si c'est le cas, renseignez le numéro pacage du repreneur ainsi que son nom ou sa raison sociale, puis cliquez sur « Passer à l'écran suivant ». **RPG** 

Si vous avez cédé des parcelles à un autre agriculteur, vous pouvez demander à ce que vos anciens dessins (ainsi que les engagements qu'ils contiennent) soient transférés dans son dossier et retirés du vôtre. Vous pouvez transférer l'intégralité de vos dessins 2020 à un seul et même agriculteur, auquel cas répondez "Oui" à la question ci-après.

Si vous ne souhaitez transférer que certains de vos dessins 2020 ou transférer vos dessins 2020 à plusieurs agriculteurs, vous le ferez plus loin dans la télédéclaration.

Demandez-vous le transfert de tous vos dessins 2020 et de tous les engagements qu'ils contiennent à un seul et même agriculteur ?  $\bigcap$  Oui  $\bigcap$  Non

▶ REVENIR À L'ÉCRAN PRÉCÉDENT ▶ PASSER À L'ÉCRAN SUIVANT

#### **A noter : cet écran n'apparaît qu'à l'entrée dans le RPG. Une fois passée cette étape, vous ne pourrez pas y revenir sauf si vous réinitialisez votre dossier.**

La déclaration du transfert des dessins se traduira par la suppression de tous vos îlots, parcelles, SNA et ZDH de votre dossier PAC et des engagements MAEC/Bio le cas échéant. Ces éléments seront copiés dans le dossier du repreneur **dès que vous aurez signé votre dossier sous telepac**.

### <span id="page-5-0"></span>**2. Céder un seul îlot**

La fonction *Itansférer* à un autre permet de transférer le dessin d'un îlot sélectionné. Elle peut être utilisée à tout moment. Lorsque vous sélectionnez cet outil, l'écran ci-dessous s'affiche et vous permet de préciser le numéro pacage du repreneur ainsi que son nom ou sa raison sociale :

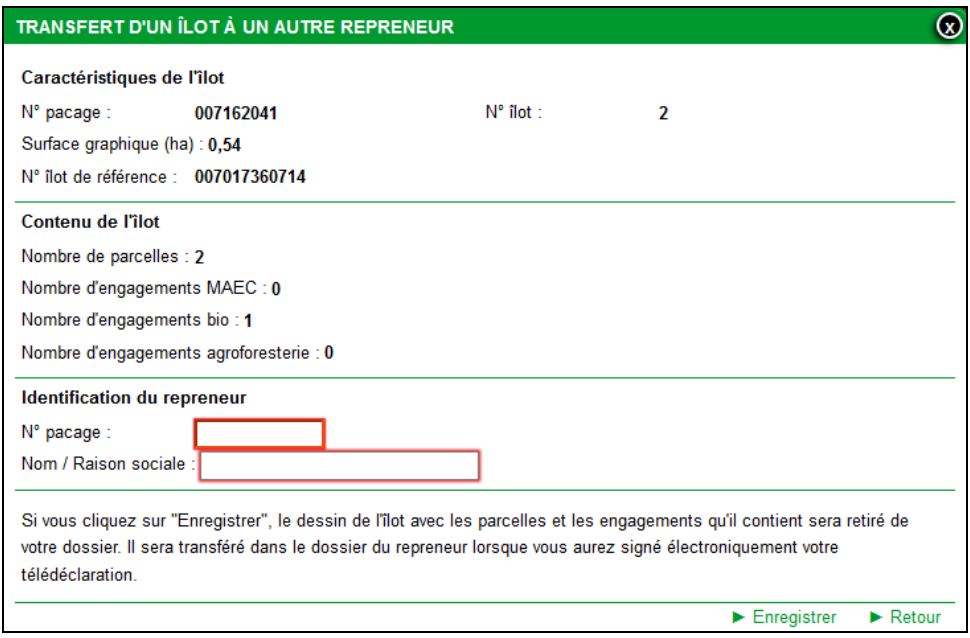

L'utilisation de cet outil est décrite dans la notice « RPG – Outils de navigation et de manipulation ». La déclaration du transfert du dessin de l'îlot se traduira par la suppression dans votre RPG de cet îlot et de tout ce qu'il contient : parcelles, SNA, ZDH et, le cas échéant, par la suppression dans votre RPG MAEC/Bio de cet îlot et de tous les éléments MAEC/Bio qu'il contient. Le transfert d'un îlot contenant des éléments MAEC/Bio revient à déclarer la cession de ces éléments. L'îlot et son contenu se retrouveront dans le dossier du repreneur **dès que vous aurez signé votre dossier sous telepac**.

Remarque : le repreneur a la possibilité d'accepter ou de refuser le transfert d'îlot. S'il accepte, l'îlot (avec les parcelles, les SNA et les ZDH) est intégré à son RPG. En revanche, les éléments MAEC/Bio au sein d'un même îlot peuvent être acceptés ou refusés individuellement (le repreneur peut en accepter certains seulement).

### <span id="page-5-1"></span>**3. Céder une seule parcelle**

La fonction **Instalecte à un autre** existe également pour déclarer le transfert du dessin d'une parcelle sélectionnée. L'utilisation de cet outil est décrite dans la notice « RPG – Outils de navigation et de manipulation ».

La déclaration du transfert d'une parcelle se traduira par la suppression dans votre RPG, et votre RPG MAEC/Bio le cas échéant, de cette parcelle, la partie de l'îlot qui contenait cette parcelle demeure. Vous devrez alors réduire l'îlot afin d'exclure la partie qui contenait cette parcelle. La parcelle se retrouvera dans le dossier du repreneur **dès que vous aurez signé votre dossier sous telepac.**

## **Déclarer vos îlots et parcelles**

<span id="page-6-0"></span>Le registre parcellaire graphique (RPG) se compose de la photographie aérienne et du dessin des îlots et parcelles de votre exploitation :

- **un îlot** est un regroupement de parcelles contiguës que vous exploitez, limité par des éléments permanents et facilement repérables (comme un chemin, une route, un ruisseau...) ou par les exploitations d'autres agriculteurs ;

**Important** – Si un élément artificiel (une route ou un bâtiment par exemple), une rivière ou une forêt se trouve en bordure de l'îlot, vous devez ajuster le contour de votre îlot en excluant cet élément pérenne de votre îlot ; de même, si une route traverse votre îlot, vous devez exclure la route et dessiner deux îlots. **Par contre, il convient de bien maintenir ou inclure dans l'emprise de l'îlot tous les éléments naturels pérennes dont vous avez le contrôle (haies, bosquets, etc.) et qui peuvent être considérés comme admissibles ou être classés comme surfaces d'intérêt écologique (SIE).**

- **une parcelle** est une unité de surface portant un couvert homogène (même culture) et présentant des caractéristiques identiques (par exemple conduite en agriculture biologique ou en agroforesterie, commercialisation/autoconsommation de la culture/de la céréale, etc.).

**Important** – Si vous souhaitez que certaines bandes tampons ou bordures soient prises en compte comme surfaces d'intérêt écologique (SIE) sur votre exploitation, vous devez les dessiner en tant que telles et les déclarer avec le code culture approprié.

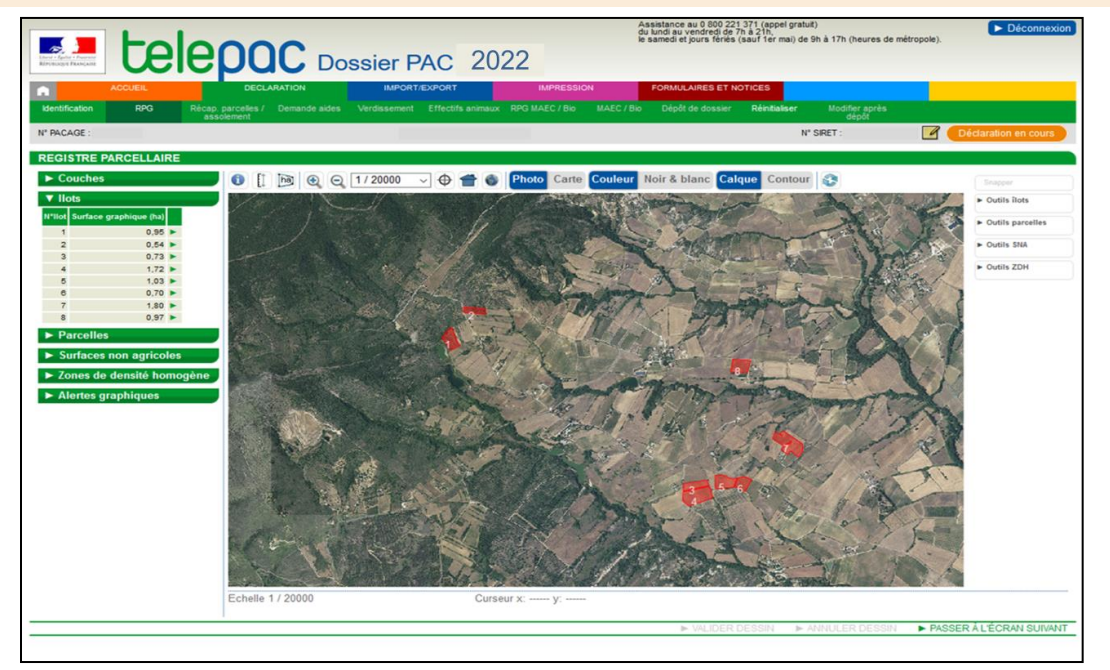

Le contenu du RPG de départ, quand vous arrivez dans telepac, diffère selon que vous avez déjà déposé un dossier PAC en 2021 ou que vous déposez pour la première fois un dossier PAC en 2022 :

- **si vous avez déposé un dossier PAC en 2021, vos îlots et vos parcelles sont déjà dessinés quand vous entrez dans telepac :**
	- les îlots sont ceux que vous avez déclarés dans votre dossier PAC 2021, et qui ont pu être rectifiés par la DDT(M)/DAAF dans le cadre de l'instruction de votre dossier ou suite à un contrôle réalisé sur votre exploitation. Ils ont également pu être mis à jour dans le cadre du renouvellement d'orthophotographie si votre département est concerné cette année (voir Introduction, page 3) ;
	- les parcelles sont celles que vous avez déclarées dans votre dossier PAC 2021, et qui ont pu être rectifiées par la DDT(M)/DAAF dans le cadre de l'instruction de votre dossier ou suite à un contrôle réalisé sur votre exploitation. Seul le dessin des parcelles est repris dans l'écran RPG ; vous devez dans tous les cas déclarer les cultures présentes pour la campagne 2022.

**Vérifiez si le contour de vos îlots et parcelles correspond à la réalité du terrain.** Si c'est le cas, vous n'avez aucune modification à faire. Par contre, si le contour des îlots ou parcelles ne correspond pas ou plus à la réalité du terrain, vous devez les mettre à jour.

*Cas particulier : si votre département fait l'objet en 2022 d'un renouvellement de l'orthophotographie, certains de vos îlots ont pu être mis à jour par l'administration en préparation de la télédéclaration (voir Introduction). Vous devez dans ce cas réaligner vos parcelles sur le nouveau dessin des îlots concernés. Des alertes vous signalent les parcelles sur lesquelles vous devez intervenir.*

 **si vous déposez pour la première fois un dossier PAC en 2022, vos îlots et parcelles ne sont pas encore dessinés dans telepac.** La fenêtre graphique qui apparaît au départ dans l'écran du RPG est centrée sur la commune du siège de votre exploitation. Pour les îlots repris à d'autres exploitants, il est **recommandé de les récupérer par transfert** (il faut auparavant que l'autre exploitant indique dans telepac vous transférer les îlots concernés, cf. paragraphe « Transférer des dessins à un autre agriculteur »). Cela vous **permet de récupérer les parcelles associées**, voire les éventuels engagements MAEC/Bio. Vous avez **également la possibilité de simplement copier le dessin des îlots récupérés depuis la couche des îlots de référence** et de les intégrer désormais à votre déclaration. Dans ce cas, vous devez dessiner les parcelles qui composent ces îlots. Enfin, vous avez la possibilité d'utiliser les outils de dessin de telepac pour créer des îlots entièrement nouveaux.

**IMPORTANT – si c'est la première fois que vous utilisez telepac, il est fortement recommandé de lire la notice « RPG – Outils de navigation et de manipulation » avant de commencer la mise à jour de votre RPG.**

### <span id="page-7-0"></span>**1. Déclarer vos îlots**

**IMPORTANT** – Les îlots constituent une « couche de référence » (voir Introduction). Cela signifie que l'administration les met à jour et est susceptible de vous proposer des dessins révisés pour votre télédéclaration, notamment dans le cas où une nouvelle orthophotographie est utilisée dans votre département en 2022. Vous conservez bien sûr la possibilité de modifier les îlots que vous déclarez si ceux-ci ne reflètent pas correctement la réalité du terrain : îlot mal dessiné ou bien évolution depuis l'année précédente (par exemple agrandissement de l'îlot suite à la récupération d'une parcelle supplémentaire).

Si vous modifiez le dessin d'un îlot ou si vous créez un nouvel îlot, un message vous alerte sur la nécessité d'apporter une justification à votre action et vous informe sur les conséquences d'une justification insuffisante. Pour vous aider, la fiche descriptive de l'îlot qui s'affiche après validation de son dessin vous propose une liste de motifs qui peuvent justifier votre action.

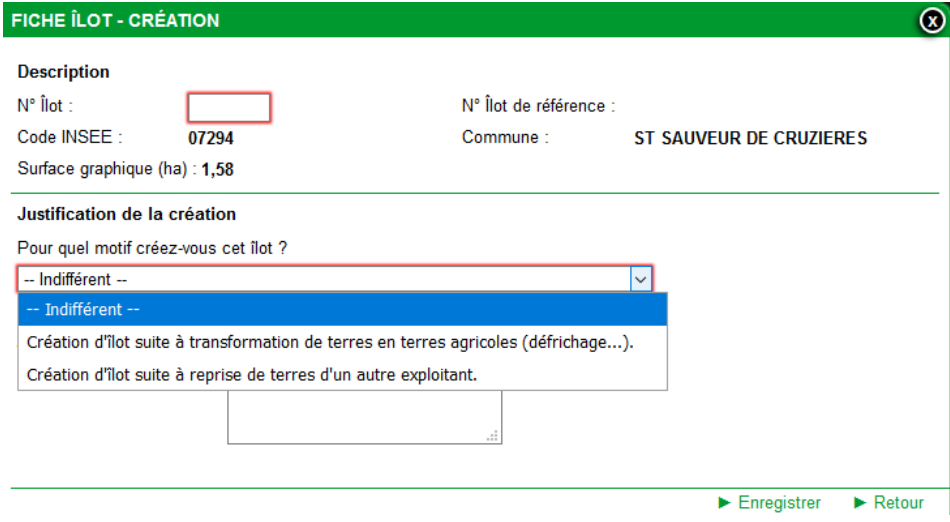

**Vous devez choisir dans la liste le motif correspondant à l'action conduite sur votre îlot et saisir l'explication correspondante dans la zone de saisie en dessous. Si vous ne justifiez pas suffisamment votre action, il est possible que cette modification ne puisse être prise en compte dans le cadre de l'instruction de votre dossier** ; en cas de doute, il est donc recommandé de prendre l'attache de votre DDT(M)/DAAF.

#### <span id="page-8-0"></span>**1.1 Déclarer un nouvel îlot en 2022**

Vous avez plusieurs possibilités pour dessiner un nouvel îlot dans votre RPG :

- si cet îlot était déclaré en 2021 par un autre agriculteur :
	- vous pouvez demander à l'exploitant qui déclarait l'îlot en 2021 de vous transférer le dessin de l'îlot au travers du service telepac de transfert de dessins (cf. paragraphe « Transférer des dessins à un autre agriculteur ») ;
	- vous pouvez copier le dessin de l'îlot à partir de la couche graphique « Ilots de référence ».
	- Ces deux possibilités vous permettent de récupérer le dessin de l'îlot sans avoir à le redessiner ; elles vous permettent également de récupérer le dessin de toutes les SNA et ZDH qu'il contient ainsi que les parcelles dans le cas d'un transfert ;
- dans tous les cas, vous pouvez aussi dessiner directement l'îlot en utilisant les outils « llots » disponibles à droite de la fenêtre graphique.

Ces différentes possibilités sont décrites ci-après.

 $\overline{ }$ 

#### **Récupérer le dessin d'un îlot transféré par l'agriculteur qui l'avait déclaré en 2021**

Si l'agriculteur qui exploitait l'îlot en 2021 a utilisé en 2022 l'outil de transfert de dessins (voir paragraphe « Transférer des dessins à un autre agriculteur »), un écran vous propose de récupérer ces dessins au moment où vous accédez vous-même à l'écran « RPG ».

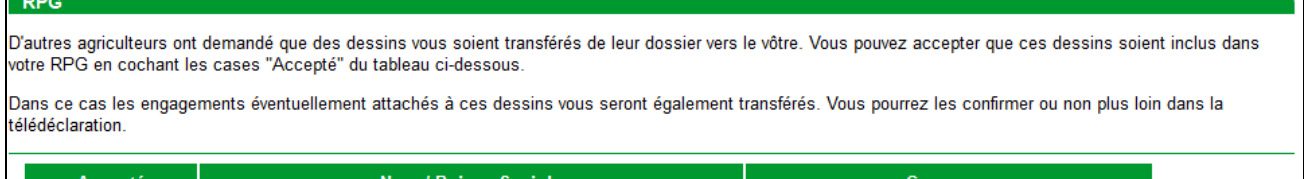

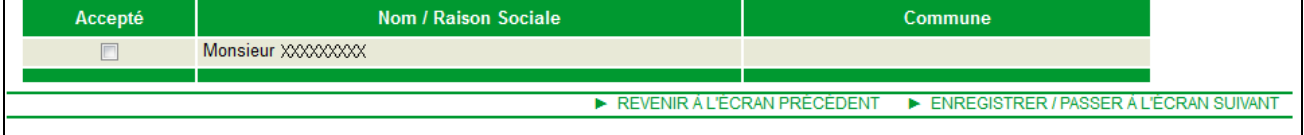

Si vous acceptez le transfert de dessins qui vous sont proposés, cochez la case « Accepté » située en première colonne de la ligne concernée. Vous n'êtes pas obligé d'accepter tous ces dessins. Vous pourrez aussi revenir à cet écran plus tard si vous souhaitez les récupérer ultérieurement (il conviendra dans ce cas de vous déconnecter de telepac puis de vous reconnecter).

Lorsque vous avez coché les cases correspondant aux dessins que vous souhaitez récupérer, cliquez sur « ENREGISTRER/PASSER A L'ECRAN SUIVANT ». Les dessins que vous avez acceptés seront automatiquement ajoutés dans votre RPG.

#### **Copier le dessin d'un îlot (et de son contenu) à partir de la couche « Ilots de référence »**

La couche graphique « Ilots de référence » contient les dessins retenus par l'administration pour les différents îlots (les vôtres comme ceux d'autres exploitants). Vous pouvez, si vous le souhaitez, copier un dessin à partir de cette couche afin de l'intégrer dans votre RPG. Dans ce cas, l'îlot sera copié dans le RPG avec les SNA et ZDH qu'il contient.

Pour cela, affichez la couche « Ilots de référence » dans le bloc « Couches » situé en haut à gauche de<br>L'écran PPC puis utilisez l'outil référence

l'écran RPG, puis utilisez l'outil

#### **Dessiner un nouvel îlot**

Il est possible de dessiner un nouvel îlot directement dans l'écran RPG. Pour cela, utilisez l'outil **Tracer nouvel flot** 

#### **Conseils d'utilisation** :

Lors du dessin d'un îlot, vous pouvez utiliser différents outils pour éviter la création de doublons (chevauchements de dessins) entre vos propres îlots, ou entre les îlots de votre exploitation et ceux d'une exploitation voisine :

- le gestionnaire de couches graphiques (bloc « Couches ») permet d'afficher les îlots validés par l'administration en sortie de campagne 2021. Vous pouvez activer cette couche en cochant la case correspondante **Musique référence**, ce qui peut vous aider à vérifier que les modifications que vous apportez à vos îlots ne génèrent pas un chevauchement involontaire avec un autre îlot susceptible d'être déclaré en 2022 par un autre agriculteur ;
- utilisez l'outil d'accroche  $\frac{\text{Smaper}}{}$  lors de la création ou de la modification d'un îlot pour dessiner votre îlot en vous calant sur le tracé des îlots de référence voisins, et éviter ainsi un chevauchement avec ces îlots. Cet outil est accessible lorsque l'échelle est comprise entre 1/125<sup>ème</sup> et 1/10 000<sup>ème</sup>.

Lors de la création d'un îlot, telepac vérifie que le dessin de ce nouvel îlot ne chevauche pas **un autre îlot de votre propre exploitation**. Si un chevauchement apparaît, une alerte IP03 se positionne ; elle apparaît alors dans la liste du tableau « Alertes graphiques » situé à gauche de la photo (son traitement est décrit dans le paragraphe « Alertes positionnées sur le RPG »).

Par contre, telepac ne vérifie pas l'existence de chevauchements entre vos îlots et ceux des autres agriculteurs, car ceux-ci n'ont pas forcément déjà télédéclaré leur dossier PAC 2022 au moment où vous faites vous-même votre déclaration. Il est toutefois recommandé d'afficher la couche « Ilots de référence » en la cochant dans le bloc « Couches » : si vous constatez un chevauchement entre l'un de vos îlots 2022 et un îlot de référence voisin, assurez-vous que vous exploitez bien en 2022 la surface en intersection ; dans le cas contraire, il convient de modifier votre dessin.

#### **Statuer sur la filiation de ses îlots**

Si vous créez un nouvel îlot, vous devez préciser si cet îlot correspond à un îlot de référence qui aurait évolué ou s'il s'agit d'un îlot différent, entièrement nouveau (« filiation » entre votre îlot déclaré et un éventuel îlot de référence). Une fenêtre vous est proposée pour indiquer votre choix.

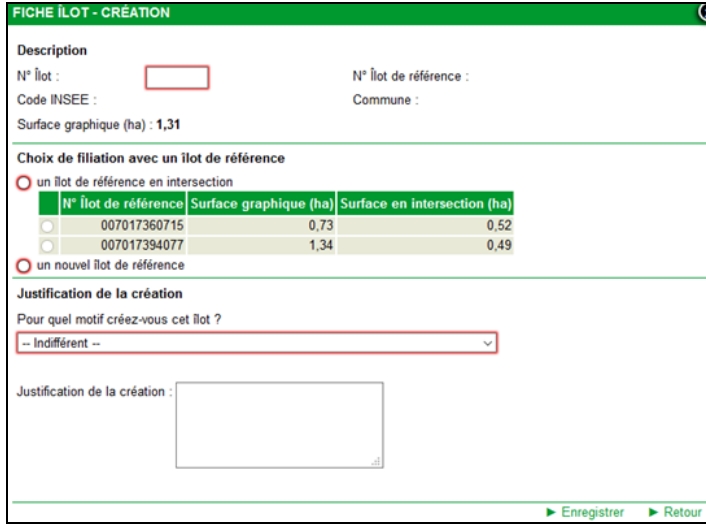

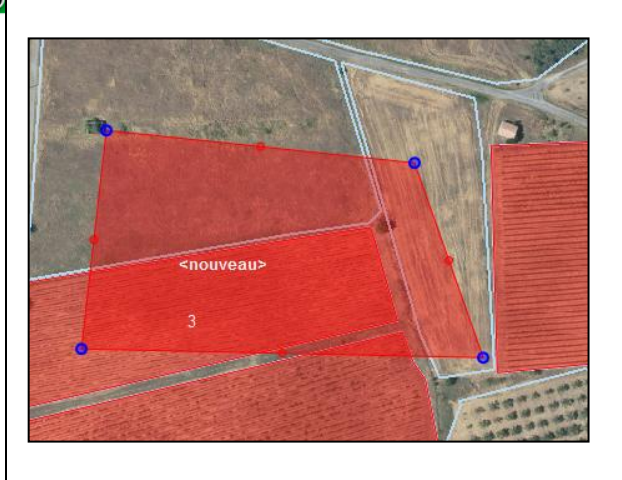

#### <span id="page-10-0"></span>**1.2 Modifier le dessin d'un îlot**

Vous disposez de différents outils pour modifier le dessin de vos îlots ; ces outils sont accessibles sur la partie de l'écran située à droite de la vue graphique. Les modalités de leur utilisation sont décrites dans la notice « RPG – Outils de navigation et de manipulation ». Les paragraphes suivants indiquent les outils les plus appropriés pour gérer les modifications les plus courantes.

#### **Agrandir un îlot**

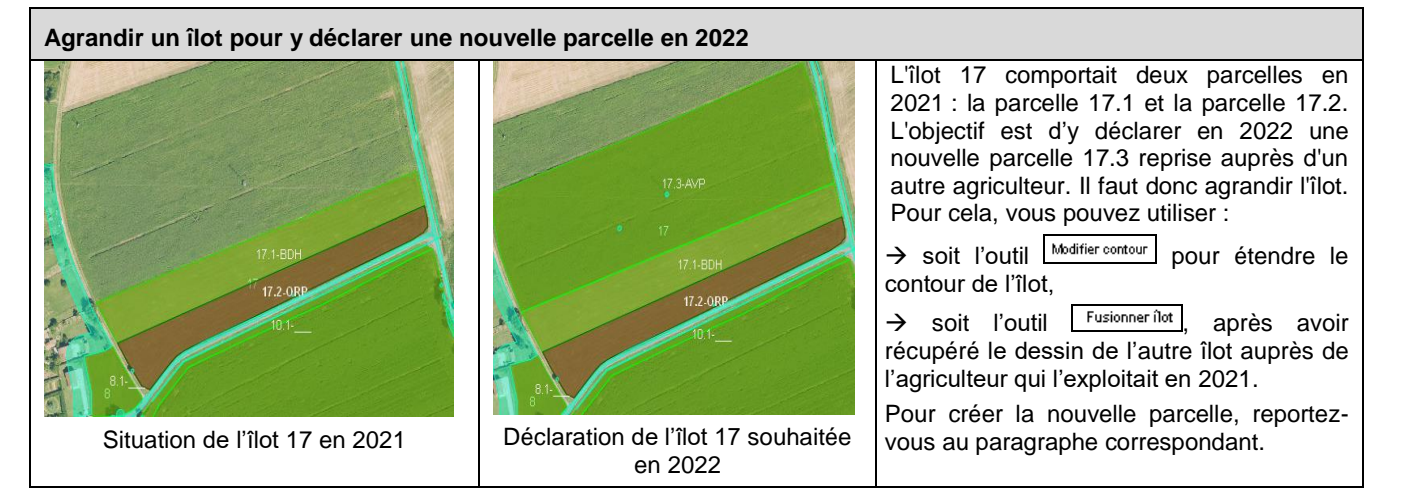

#### **Diminuer un îlot**

Pour réduire un îlot, vous pouvez utiliser :

- l'outil Modifier contour
- ou l'outil **Découper îlot** qui permet de découper l'îlot sur sa nouvelle limite, puis l'outil *Supprimer îlot* qui permet de supprimer la partie issue de la découpe et qui n'est plus exploitée en 2022.

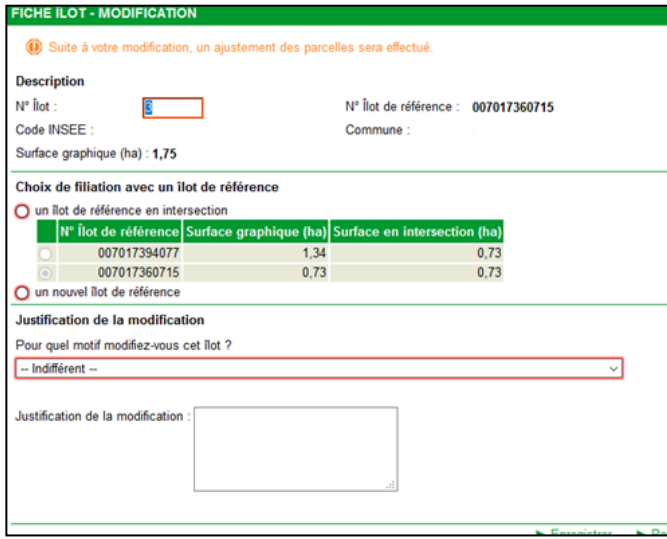

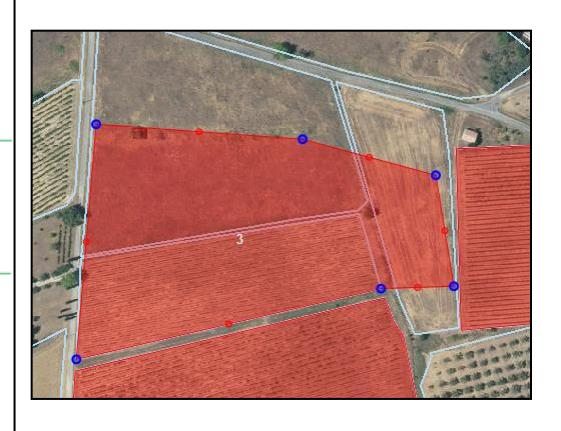

#### **Statuer sur la filiation de ses îlots**

Si vous modifiez de manière très importante un îlot existant, vous devez préciser :

- si cet îlot correspond toujours au même îlot de référence qui aurait évolué,
- si cet îlot correspond désormais à un autre îlot de référence qui aurait évolué,
- ou si cet îlot est différent, entièrement nouveau (« filiation » entre votre îlot déclaré et un éventuel îlot de référence).

Une fenêtre vous est proposée pour indiquer votre choix.

### **2. Mettre à jour vos parcelles**

Vous devez mettre à jour le cas échéant le contour de vos parcelles de votre exploitation et **déclarer leurs caractéristiques** (indépendamment du fait que vous demandiez ou non des aides pour ces parcelles).

Chaque parcelle doit correspondre à une unité de culture. Consultez la notice spécifique « *Cultures et précisions »* pour prendre connaissance des modalités de déclaration.

#### **POINTS D'ATTENTION**

- Une parcelle est une unité de surface portant un couvert homogène (culture présente) et présentant des caractéristiques identiques (par exemple conduite en agriculture biologique ou en agroforesterie, commercialisation/autoconsommation de la culture/de la céréale, etc.). A noter que l**es engagements MAEC et Bio ne sont pas déclarés au travers des parcelles mais dans le « RPG MAEC /Bio »** (voir la notice telepac spécifique « Télédéclaration MAEC/Bio »).
- **L'intégralité de la surface d'un îlot doit être couverte par des parcelles.**
- Telepac vous empêche de dessiner une nouvelle parcelle en dehors d'un îlot ou d'agrandir une parcelle existante en dehors des limites d'un îlot; si vous essayez de le faire, il vous affiche le message suivant : Une partie de la parcelle dépasse de l'îlot, cette partie est automatiquement retiré
- Pour les départements faisant l'objet d'une nouvelle orthophotographie en 2022, la mise à jour des îlots de référence est susceptible de créer une différence avec vos parcelles (voir Introduction). Un message à l'entrée du volet RPG de la télédéclaration vous signale les îlots concernés. Il convient de réaligner les limites de vos parcelles sur les nouvelles limites des îlots concernés, notamment en utilisant l'outil « Rogner selon les limites de l'îlot ».
- **Cas des bordures** : **si vous souhaitez qu'une bordure soit prise en compte en tant que SIE**, il convient de distinguer son contour de celui de la parcelle qu'elle borde, qu'il s'agisse d'une bordure de champ, d'une bordure située le long d'une forêt ou d'une bande tampon située le long d'un cours d'eau. La bordure doit être dessinée en tant que telle, comme s'il s'agissait d'une parcelle. Pour le champ « Nom de la culture » du descriptif, choisissez le type de bordure dans la liste déroulante proposée. Pour le champ « Précision-Numéro de la parcelle associée », indiquez le numéro de la parcelle cultivée en limite de laquelle se trouve la bordure.

**Avant d'effectuer le dessin de la bordure, il est recommandé de vérifier à l'aide de la notice « Déclaration des surfaces d'intérêt écologique (SIE) » que la bordure sur le terrain répond bien aux conditions pour être comptabilisée en tant que SIE et si tel est le cas de renseigner la valeur de sa longueur SIE. Le respect de ces conditions ne peut pas être vérifié par telepac.**

#### <span id="page-11-0"></span>**2.1 Dessiner une nouvelle parcelle exploitée en 2022**

**A noter : si vous avez récupéré le dessin d'un îlot auprès de l'agriculteur qui l'exploitait en 2021, vous récupérez par la même occasion le dessin des parcelles qui étaient contenues en 2021 dans cet îlot.** Vous pouvez ensuite les modifier.

**Par ailleurs, contrairement au cas des îlots, il n'y a pas d'outil « Tracer parcelle » :** pour dessiner une nouvelle parcelle, il convient d'utiliser la batterie des autres outils disponibles, comme indiqué ci-après pour les principaux cas d'utilisation (les modalités détaillées d'utilisation de ces outils sont décrites dans la notice telepac « RPG – Outils de navigation et de manipulation »).

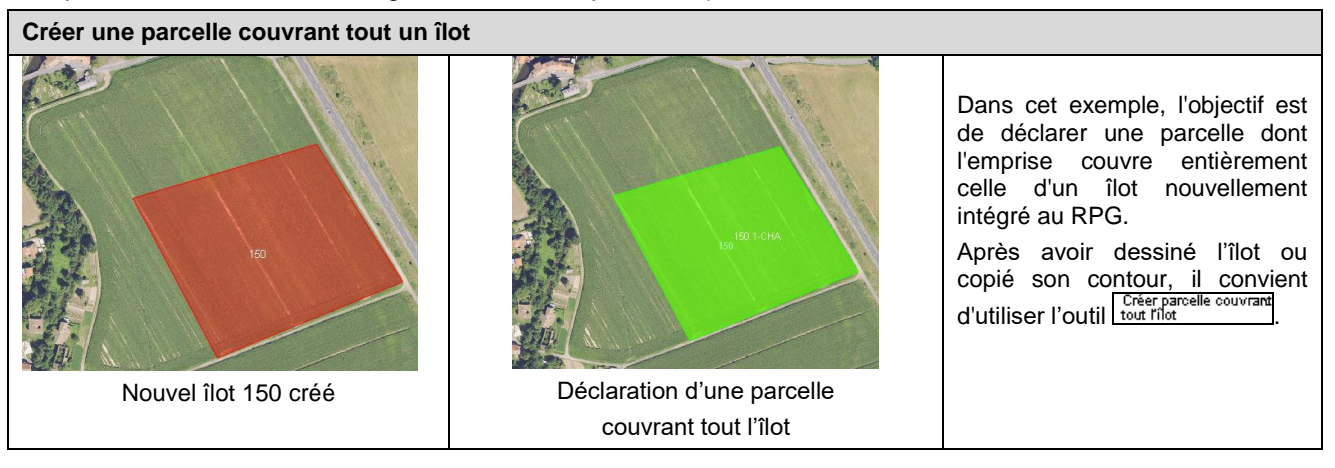

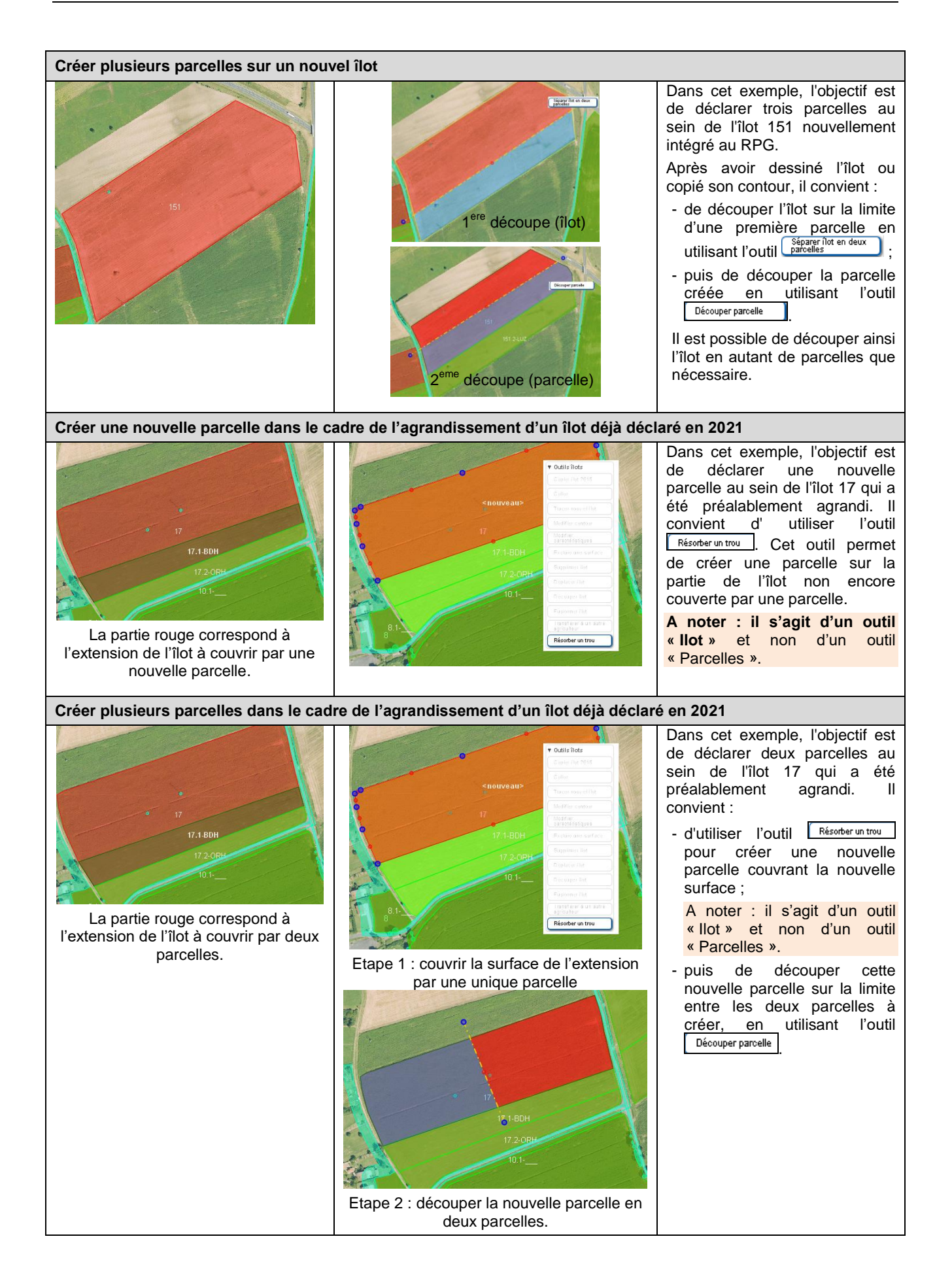

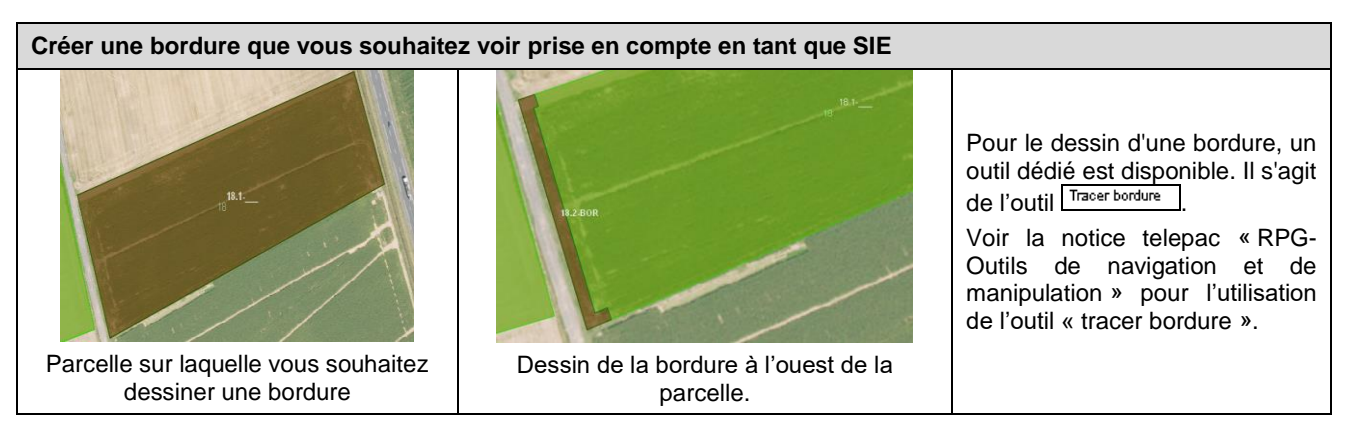

Remarque : Il convient d'être vigilant sur le tracé des îlots, en particulier lorsque des bordures ou bandes tampon sont déclarées SIE, afin que le dessin ne chevauche pas un cours d'eau, une route ou une forêt.

#### <span id="page-13-0"></span>**2.2 Modifier le dessin de vos parcelles**

Vous disposez de différents outils pour modifier le dessin de vos parcelles ; ces outils sont accessibles à droite de la vue graphique. Les modalités de leur utilisation sont également décrites dans la notice telepac « RPG-Outils de navigation et de manipulation ». Les paragraphes suivants décrivent les outils les plus appropriés pour gérer les modifications les plus courantes.

**Agrandir une parcelle à la suite de l'agrandissement de l'îlot**

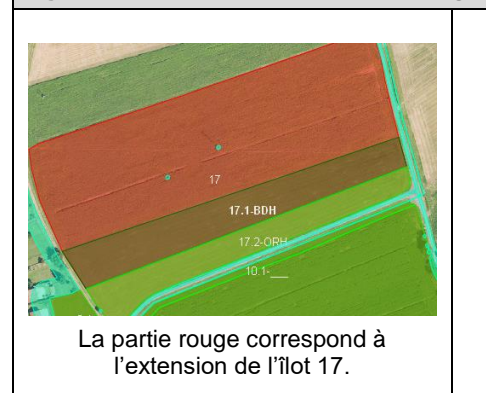

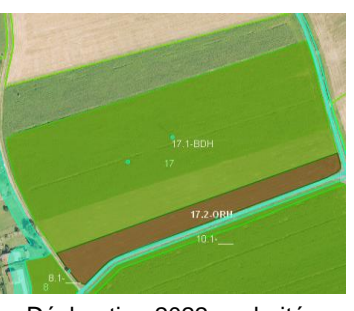

Déclaration 2022 souhaitée (extension de la parcelle en BDH)

Dans cet exemple, l'objectif est de déclarer un agrandissement de la parcelle 17.1. A cet effet, il convient d'utiliser l'outil Modifier contour pour recouvrir la partie sans parcelle de l'îlot. Il n'est pas nécessaire de snapper le contour de l'îlot, les parties de parcelles dessinées débordant seront automatiquement rognées lors de la validation du dessin.

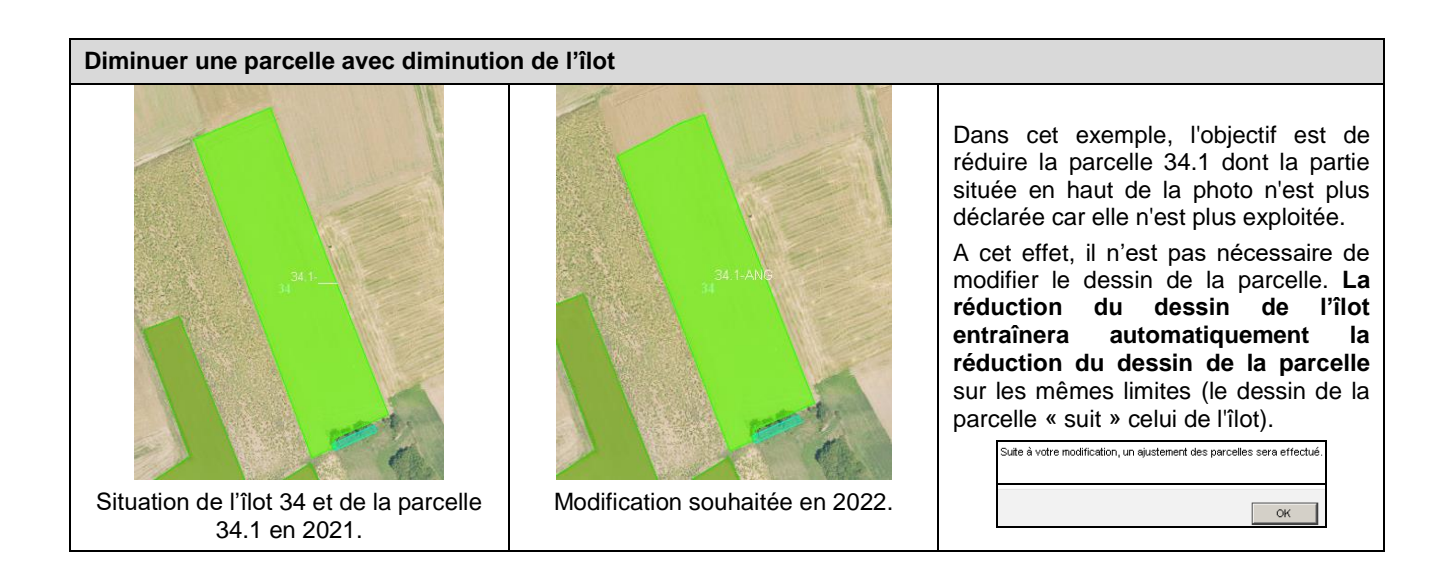

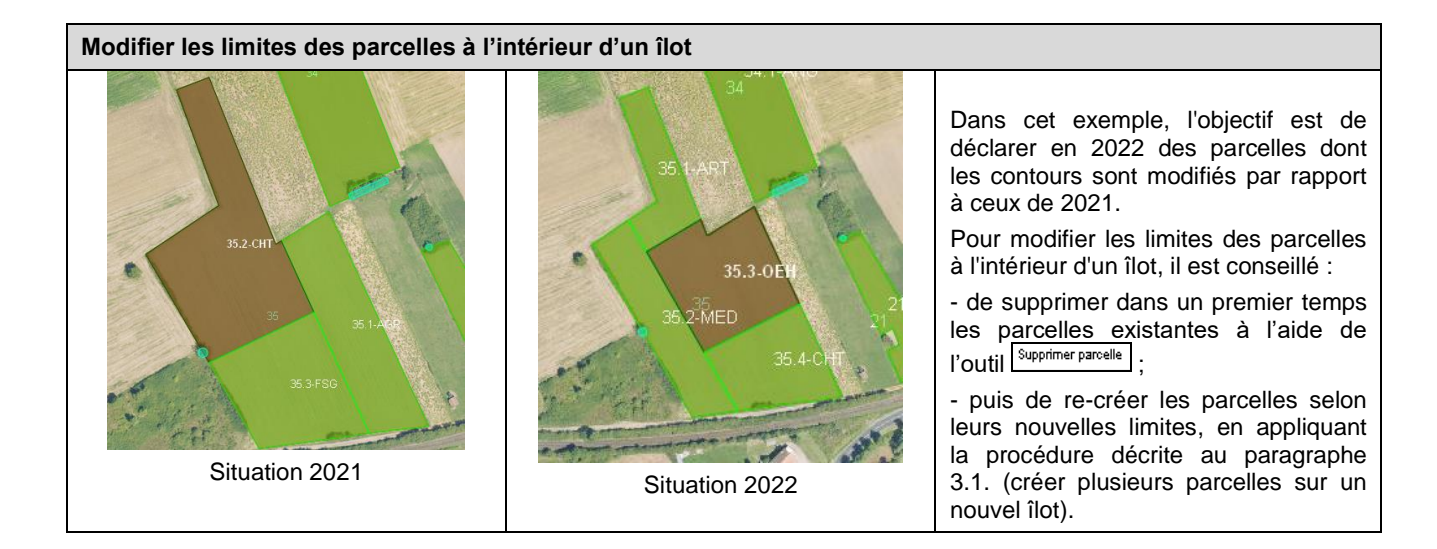

#### <span id="page-14-0"></span>**2.3 Déclarer les caractéristiques de vos parcelles pour 2022**

#### **Vous devez déclarer les cultures en place en 2022 pour toutes vos parcelles**.

Pour déclarer les caractéristiques de vos parcelles 2022, il convient d'accéder à la fiche « DESCRIPTIF DE LA PARCELLE ». Celle-ci s'ouvre à l'écran :

- soit automatiquement lors de la validation du dessin de la parcelle (après avoir cliqué sur « VALIDER DESSIN »),
- soit lors de l'utilisation de l'outil Medifier
- soit lorsque vous cliquez sur la flèche **b**au regard de la ligne correspondant à la parcelle considérée dans le tableau « Parcelles » situé à gauche de la vue graphique.

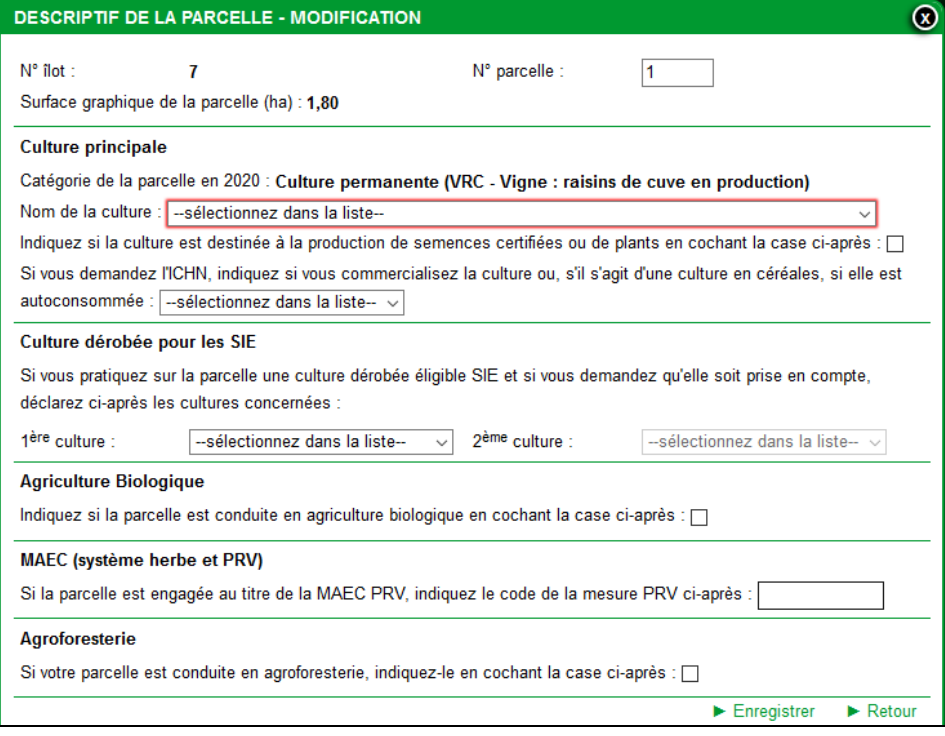

Dans cette fenêtre, il convient d'indiquer, en plus de la culture principale, toutes les autres caractéristiques de la parcelle (cultures dérobées pour la prise en compte dans le calcul des SIE, commercialisation de la culture en cas de demande d'ICHN végétale, conduite en agriculture biologique, etc.). Les différents blocs de cette fenêtre sont décrits ci-après :

#### **Culture principale**

Si vous aviez déjà déclaré cette parcelle en 2021, telepac vous affiche la culture que vous aviez déclarée l'année dernière à titre d'information, dans le champ « Catégorie de la parcelle en 2021 ».

- **Nom de la culture :** il s'agit de la culture principale de la parcelle en 2022. Pour l'enregistrer, vous avez plusieurs possibilités :
	- vous pouvez parcourir avec la souris la liste déroulante. Celle-ci contient la liste des cultures déclarables en 2022, classées par ordre alphabétique des codes cultures définis sur trois caractères (reportez-vous à la notice « *Cultures et précisions »* pour connaître la liste complète) ;
	- vous pouvez saisir directement 1, 2 ou 3 caractères. Les choix proposés dans la liste déroulante sont alors limités à la liste des cultures dont le code ou le libellé contiennent ces caractères, ce qui permet d'accéder plus rapidement à la culture recherchée.
- **Précision :** en fonction de la culture renseignée dans le champ « Nom de la culture », le champ « Précision » propose une liste déroulante adaptée. Les différents types de précision sont :
	- **si la culture principale est une bordure, il convient d'indiquer pour le champ « Précision »** le numéro de la parcelle à laquelle cette bordure se rattache (la bordure sera en effet comptabilisée dans le calcul de la surface admissible de sa parcelle de rattachement, selon le type de bordure et le type d'aide) et, le cas échéant, si vous souhaitez déclarer cette bordure comme SIE, **la longueur de la bordure à retenir pour le calcul de sa surface équivalente SIE.** Le calcul de cette longueur est décrit dans la notice « Déclaration des surfaces d'intérêt écologique (SIE) » ;

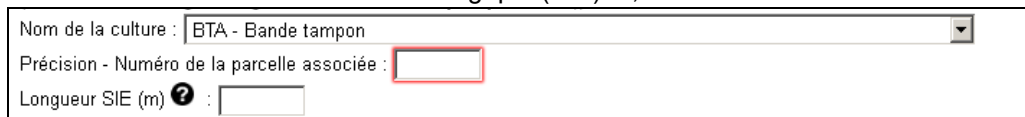

 pour certaines cultures principales, le champ « Précision » doit être renseigné avec une variété ou une espèce (ou, dans certains cas pour les DOM, avec une date de plantation).

**Attention :** pour certaines cultures la variété est initialisée à la valeur « 001 – Variété sans mesure de préservation des ressources génétiques ». Si vous êtes engagé dans une mesure PRV et mettez en œuvre votre engagement sur cette parcelle, sélectionnez bien la variété bénéficiant de la mesure parmi la liste des variétés. Référez-vous si nécessaire à la notice « *Cultures et précisions »* ;

 si vous cultivez des mélanges sur certaines de vos parcelles, différenciez-les en les déclarant avec un type de mélange différent dans le champ « Précision ». Deux mélanges sont distincts si aucune espèce n'est commune aux deux mélanges. Il n'est pas nécessaire de préciser la composition de ces mélanges. En effet, chaque mélange différent cultivé sur votre exploitation représente une culture au titre des règles de diversité des cultures. Deux mélanges qui ne sont pas distincts, c'est-à-dire qui ont au moins une espèce en commun, peuvent être déclarés avec un code culture différent mais doivent être déclarés avec le même type de mélange dans le champ « Précision ». Par exemple : un mélange de luzerne et de trèfle est déclaré avec le code culture « MLF - Mélange de légumineuses fourragères (entre elles) » avec la précision « Mélange A ». Sur la même exploitation, un mélange de luzerne prépondérante et d'avoine est déclaré avec le code culture « MLC - Mélange de légumineuses fourragères prépondérantes et de céréales et/ou d'oléagineux » avec également la précision « Mélange A » car ce mélange contient de la luzerne comme le mélange précédent. Pour la diversité des cultures, ces deux surfaces sont considérées comme une seule culture, « Mélange A ».

#### **Vous devez déclarer une précision :**

- **si vous déclarez une jachère mellifère** (possible uniquement si les espèces utilisées sont toutes présentes dans la liste nationale - se référer à la notice SIE).

- **si vous souhaitez bénéficier de l'une des dérogations Ukraine** mises en place sur les jachères SIE (fauche/pâturage ou mise en culture).

Afin d'encourager l'utilisation de ces surfaces, les jachères non mellifères déclarées SIE peuvent être fauchées, pâturées ou mises en culture.

Pour plus de précisions sur ces dérogations et les cultures autorisées, se référer à la notice concernant les dispositions générales relatives à la campagne 2022.

- dans le bloc « Culture principale », indiquez également si la culture est destinée à la **production de semences certifiées ou de plants ;**
- si vous demandez l'ICHN, vous devez déclarer dans le bloc « Culture principale » si la culture éligible à l'ICHN est commercialisée (la commercialisation d'une culture est nécessaire pour pouvoir

bénéficier de l'ICHN végétale – en revanche, pour bénéficier de l'ICHN animale, la culture ne doit pas être commercialisée) ou, dans le cas d'une culture de céréales, si celle-ci est autoconsommée (auquel cas elle peut être prise en compte pour l'ICHN animale).

**Par souci de fiabilisation de votre déclaration et éviter des erreurs qui seraient susceptibles d'impacter le montant de l'ICHN, plusieurs vérifications de cohérence sont mises en oeuvre :**

- vous ne pouvez pas déclarer comme destinés à la commercialisation des codes cultures qui ne peuvent pas l'être (SPL, SPH, BOP) ; il vous appartient dans ce cas de modifier la destination des parcelles concernées ;
- $\checkmark$  vous ne pouvez pas non plus déclarer avec une destination « auto-consommation » des cultures autres que les fourrages et les céréales ; il vous appartient dans ce cas de modifier la destination des parcelles concernées ;
- vous êtes alerté si vous avez déclaré des cultures éligibles à l'ICHN végétale et pour lesquelles vous n'avez pas coché la destination « commercialisation » et que vous avez des parcelles situées dans un département comportant au moins une zone défavorisée de montagne ; il vous appartient dans ce cas de vérifier, si vous êtes éligible à cette composante de l'ICHN (cf. notice relative à l'ICHN), qu'il ne s'agit pas d'un oubli ;
- $\checkmark$  vous êtes alerté si vous déclarez des céréales, que vous n'avez renseigné aucune destination (ni commercialisation, ni autoconsommation) et que vous avez des parcelles situées dans un département comportant au moins une zone défavorisée de montagne ; il vous appartient dans ce cas de vérifier qu'il ne s'agit pas d'un oubli, puisque seules les parcelles en céréales autoconsommées peuvent bénéficier de l'ICHN animale, et, en zone de montagne, seules les parcelles en céréales commercialisées peuvent bénéficier de l'ICHN végétale.

#### **Cultures dérobées pour les SIE**

Si vous envisagez d'implanter des cultures dérobées et si vous souhaitez que la parcelle soit à ce titre prise en compte en tant que SIE, déclarez deux des cultures composant le mélange en les choisissant parmi la liste déroulante proposée (**si les cultures implantées ne sont pas présentes dans cette liste, la parcelle ne peut pas être retenue en tant que SIE et rien n'est à déclarer)**.

#### **Agriculture biologique**

Si la parcelle est conduite en agriculture biologique, indiquez-le en cochant la première case de ce bloc.

#### Aariculture Biologique

Indiquez si la parcelle est conduite en agriculture biologique en cochant la case ci-après : **V** 

S'il s'agit d'une culture conduite en maraîchage, cochez la case ci-après :  $\square$ 

#### **Nota : la déclaration des engagements dans l'aide à l'agriculture biologique se fait à l'étape « RPG MAEC/Bio » de la télédéclaration.**

En revanche, la déclaration de la conduite en maraîchage pour les demandes d'engagements dans l'aide à la conversion et au maintien à l'agriculture biologique se fait au travers de la parcelle.

#### **MAEC (système herbe et PRV)**

**Nota :** la déclaration des engagements en MAEC ne se fait pas au travers des parcelles mais à l'étape « RPG MAEC/Bio » de la télédéclaration.

En revanche, les parcelles cibles concernées par une MAEC « Système herbager et pastoral » ou les parcelles utilisées pour respecter en 2022 votre éventuel engagement dans une MAEC d'aide à la préservation des ressources végétales menacées d'érosion génétique (PRV) doivent être identifiées à l'étape RPG.

Si une parcelle est une surface cible au titre d'une mesure « Système herbager et pastoral », précisez-le en cochant la case appropriée. De même, si vous êtes engagé dans une mesure PRV et mettez en œuvre votre engagement sur la parcelle considérée, indiquez-le en précisant le code de la mesure (au format : 2 caractères\_ 4 caractères\_4 caractères).

#### **Agroforesterie**

Si la parcelle est conduite en agroforesterie, indiquez-le en cochant la case correspondante :

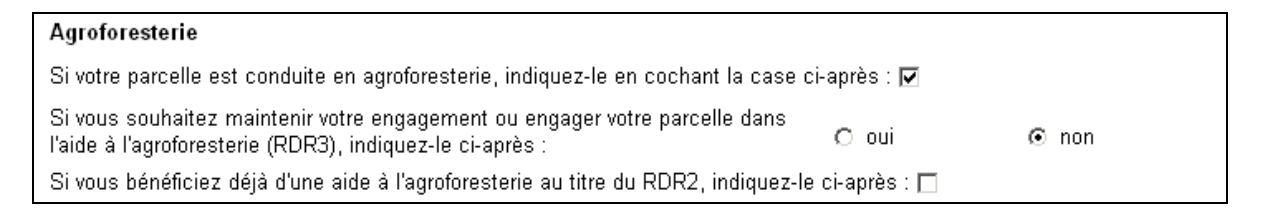

Précisez par ailleurs si vous maintenez ou demandez l'engagement de votre parcelle dans l'aide à l'agroforesterie pour 2022.

Dans le cas où vous ne demandez pas cette aide, indiquez si vous avez précédemment perçu l'aide à l'agroforesterie au titre du RDR2 (dernière case de ce bloc).

→ Enfin, cliquez sur le bouton « Enregistrer » pour finaliser la création de la parcelle. Celle-ci est alors introduite dans la liste des parcelles du bloc « Parcelles » situé à gauche de la zone graphique et elle devient de couleur verte dans la zone graphique.

## <span id="page-18-0"></span>**Vérifier les SNA et ZDH présentes sur votre exploitation**

Les SNA sont des surfaces non agricoles (éléments topographiques, bâtis, route, etc.). En fonction de leur type et de leurs caractéristiques, certaines SNA peuvent être prises en compte dans la surface admissible ou comptabilisées comme surfaces d'intérêt écologique (SIE), et donc peuvent donner lieu au paiement d'une aide. Toutes les SNA présentes sur votre exploitation doivent être dessinées et décrites pour permettre le calcul correct de vos aides.

Les ZDH sont des zones de prairies permanentes ou de pâturages permanents dont la densité en « petites » surfaces non agricoles est homogène et peut de ce fait être gérée par un prorata (proportion homogène de petites surfaces non agricoles sur la parcelle, telles que rochers ou broussailles notamment). Les ZDH sont utilisées pour calculer les surfaces admissibles des parcelles déclarées en prairies permanentes.

**IMPORTANT – Les SNA et ZDH présentes au départ dans votre RPG sont les SNA et ZDH issues de l'instruction de votre dossier 2021 (ou de celui de l'agriculteur qui exploitait les terres en 2021) ou des contrôles réalisés sur votre exploitation. Elles sont donc considérées comme stabilisées et conformes à la réglementation.** Notamment, si vous aviez déclaré une modification en 2021 qui n'est pas visible dans le RPG qui vous est proposé à l'ouverture de votre dossier, cela signifie que la DDT(M)/DAAF ne l'a pas retenue et qu'il n'est pas utile de la déclarer de nouveau. **Si vous mettez à jour les SNA et ZDH présentes sur votre exploitation, vous devrez donc, comme pour les îlots, apporter des éléments justifiant cette modification (cf. paragraphe « Introduction »)**.

Vous devez :

- déclarer les SNA apparues depuis 2021 (par exemple, construction d'un bâtiment) ou disparues (par exemple, zone débroussaillée) ou ayant connu depuis 2021 une évolution substantielle (par exemple, réduction de la taille d'une broussaille) ;
- mettre à jour le prorata de vos ZDH si les SNA de petite taille présentes sur la zone ont été modifiées depuis 2021 (par exemple en cas d'embroussaillement ou au contraire de débroussaillement) ;
- dessiner les ZDH sur les nouvelles surfaces déclarées en prairies et pâturages permanents.

#### **Après modification, les SNA et ZDH doivent refléter exactement la situation du terrain en 2022, au moment du dépôt de votre dossier.**

Pour toute action sur les SNA et les ZDH, un message vous alerte sur la nécessité d'apporter une justification à votre action et vous informe sur les conséquences d'une justification insuffisante.

Pour vous aider, la fiche descriptive de la SNA et de la ZDH qui s'affiche après validation de son dessin ou modification des caractéristiques vous propose une liste de motifs qui peuvent justifier votre action.

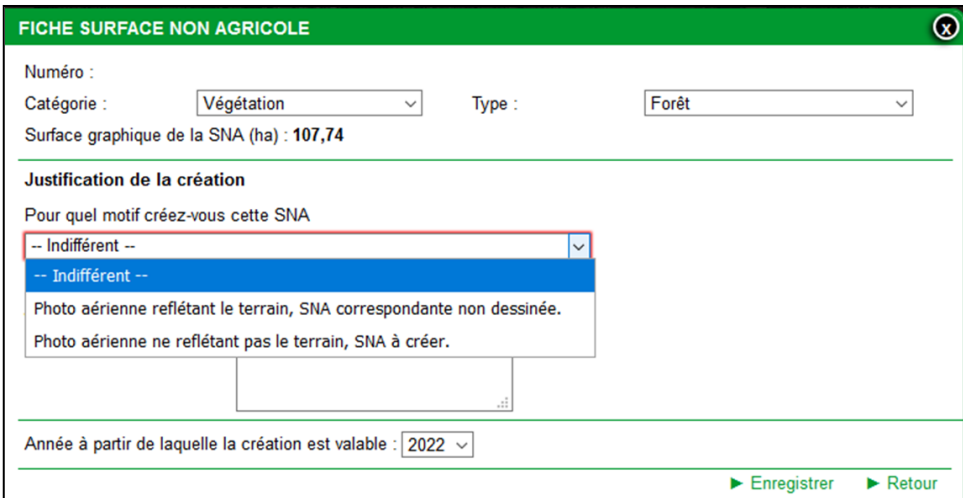

**Vous devez choisir dans la liste le motif correspondant à l'action conduite sur votre SNA ou ZDH et saisir l'explication correspondante dans la zone de saisie située en dessous. Si vous ne justifiez pas suffisamment votre action, il est possible que cette modification ne puisse être prise en compte dans le cadre de l'instruction de votre dossier** ; en cas de doute, il est donc recommandé de prendre l'attache de votre DDT(M)/DAAF.

### <span id="page-19-0"></span>**1. Vérifier les SNA présentes sur votre exploitation**

Remarque : vous devrez mentionner explicitement l'année à partir de laquelle l'opération de création, modification ou suppression de la SNA que vous déclarez est intervenue physiquement sur le terrain. Cette information pourra être utilisée par la DDT(M)/DAAF lorsqu'elle instruira votre demande de modification de la couche de référence. L'opération que vous réalisez sur la SNA pourra donc éventuellement avoir un effet rétroactif sur les campagnes antérieures, selon la décision de la DDT(M)/DAAF. Toutefois, dans le cas où la DDT(M)/DAAF déciderait d'appliquer l'évolution indiquée à partir d'une campagne antérieure, cela ne portera que sur votre RPG constaté suite à instruction et ne sera pas considéré comme ayant déjà été déclaré comme cela aurait dû être fait.

#### <span id="page-19-1"></span>**1. Vérifier que les SNA déjà dessinées sont bien présentes sur le terrain**

Si une SNA a été dessinée dans votre RPG et qu'elle n'existe plus sur le terrain, vous devez la supprimer dans votre RPG en utilisant l'outil SNA accessible à droite de la vue graphique.

#### <span id="page-19-2"></span>**2. Vérifier que toutes les SNA présentes sur le terrain sont dessinées**

Sur les parcelles en prairies permanentes ou en pâturages permanents, les SNA correspondant à de la végétation ou à d'autres éléments naturels (cours d'eau, affleurements rocheux..) peuvent ne pas être numérisées si leur surface est inférieure à 10 ares. En effet, ces éléments sont pris en compte dans la densité de la ZDH (prorata). Il n'est donc pas indispensable de les numériser, sauf dans les cas suivants :

- s'il s'agit d'un élément topographique relevant de la BCAE7 (haie, mare ou bosquet) ;
- s'il s'agit d'un élément qui peut être considéré comme SIE (arbre ou alignement d'arbres situé en bordure d'une parcelle déclarée en terres arables) ;
- si la parcelle est engagée en agroforesterie : dans ce cas, les arbres et alignements d'arbres doivent être numérisés.

**Si une SNA, bien que présente sur votre exploitation, n'est pas dessinée dans le RPG (qu'elle soit ou non visible sur l'orthophoto), il convient de la dessiner** à l'aide des outils SNA disponibles à droite de la vue graphique. Il existe trois outils qui vous permettent de dessiner des SNA :

- l'outil <sup>Créer une SNA</sup> permet de dessiner une nouvelle SNA en posant les points qui constituent son contour ;
- l'outil créer depuis ligne permet de dessiner une SNA de forme linéaire, par exemple une haie ou un alignement d'arbres (vous dessinez simplement un trait et indiquez à telepac la largeur du ruban à dessiner autour du trait) ;
- l'outil **creerunarbre** | permet de dessiner automatiquement un arbre (les arbres sont des éléments graphiques ponctuels et sont représentés sous forme d'un carré où le centre, figuré en rouge, représente la position du tronc).

**Il est à noter que certaines superpositions de SNA ne sont pas autorisées car a priori impossibles sur le terrain** (par exemple : mare et bâtiment). Dans ces cas, une alerte se positionnera dans le tableau « Alertes graphiques » en bas à gauche de la vue graphique (numéro d'alerte SN22).

Les différents outils pour modifier ou créer des SNA sont décrits dans la notice « RPG – Outils de navigation et de manipulation).

Remarque : les SNA situées en bordure de vos îlots peuvent être admissibles ou considérées comme SIE si vous en avez la maîtrise. Il convient dans ce cas de les inclure dans le dessin de vos îlots.

#### **3. Mettre à jour les SNA qui ont évolué de façon substantielle depuis 2021**

<span id="page-20-0"></span>Pour mettre à jour le dessin d'une SNA, vous pouvez utiliser les outils **Modifier contour** du **Chicager de la des** (dans le cas où l'évolution se traduit par une disparition partielle de la surface – par exemple, un débroussaillage partiel ou l'assèchement partiel d'une mare).

#### <span id="page-20-1"></span>**4. Renseigner ou rectifier le cas échéant les caractéristiques et dimensions des SNA**

**Pour chaque SNA créée ou modifiée, vous devez renseigner ou rectifier ses caractéristiques** (catégorie, type et campagne de début de validité) dans la fenêtre « SURFACE NON AGRICOLE » qui s'affiche après validation du dessin. Cette action est nécessaire pour déterminer si la SNA peut être admissible et si elle peut être comptabilisée en tant que SIE. La notice « Déclaration des surfaces d'intérêt écologique (SIE) » précise, pour chaque élément topographique susceptible d'être comptabilisé en tant que SIE, les conditions de prise en compte et les caractéristiques à renseigner dans telepac.

**Les longueurs et largeurs de vos SNA de type haie, arbres alignés, fossé non maçonné et mur traditionnel sont calculées automatiquement par telepac. Le calcul des dimensions s'appuie sur le dessin de la SNA.** Les dimensions de ces SNA ne sont plus des caractéristiques à renseigner sauf dans les cas suivants :

- telepac ne parvient pas à réaliser le calcul de la longueur ou de la largeur ;
- vous souhaitez rectifier une valeur calculée par telepac que vous considérez comme erronée. **Attention** – vérifiez au préalable que le dessin de votre SNA est correct et modifiez-le avant plutôt que de rectifier ses dimensions.
- **Pour visualiser les caractéristiques et dimensions** d'une SNA, vous pouvez utiliser l'outil « Informations » **d** disponible au-dessus de la vue graphique, et cliquer sur n'importe quel point à l'intérieur du dessin de la SNA :

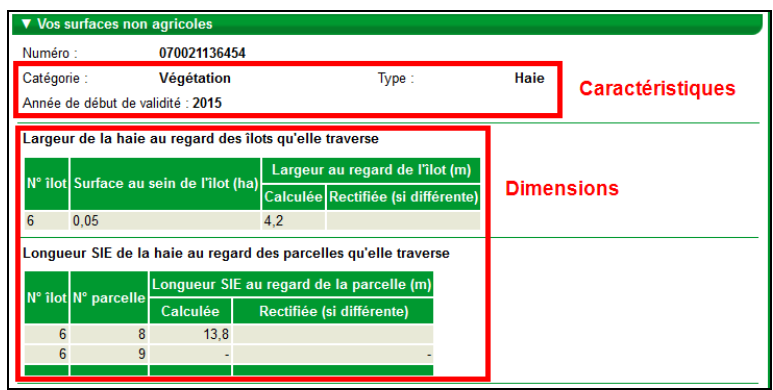

- Pour modifier les caractéristiques d'une SNA (catégorie, type, campagne de début de validité) :
	- cliquer sur la flèche  $\blacktriangleright$  qui se trouve au bout de la ligne correspondant à la SNA dans le tableau « Surfaces non agricoles » situé à gauche de la vue graphique ;
	- utiliser l'outil **Multier** situé dans les outils SNA à droite de la vue graphique.

La « FICHE SURFACE NON AGRICOLE » se présente différemment selon le type de la SNA. Par défaut, lors de la création, elle se présente de la façon suivante :

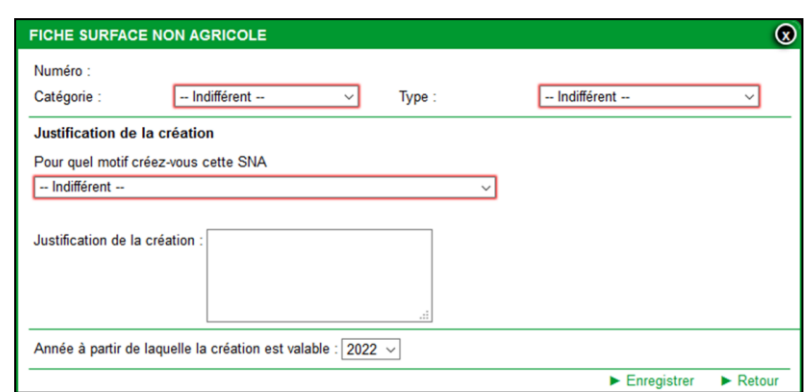

Dans cette fiche, il convient de renseigner les champs « Catégorie », « Type » et l'année à partir de laquelle la modification ou la création est valable.

*Remarques :*

*- pour les SNA de type « mur », précisez s'il s'agit ou non d'un mur susceptible aux conditions requises pour être pris en compte dans vos surfaces d'intérêt écologique (SIE). Si c'est le cas, cochez la case « Mur traditionnel en pierre répondant aux critères SIE » ;*

*- depuis la campagne 2019, il n'est plus nécessaire de préciser les dimensions des SNA de type haie, arbres alignés, fossé non maçonné ou mur.*

 **Pour modifier les dimensions d'une SNA linéaire** (largeur au regard d'un îlot et longueur SIE au regard d'une parcelle), vous pouvez utiliser l'outil Modifier dimensions situé dans les outils SNA à droite de la vue graphique. La « FICHE SURFACE NON AGRICOLE » se présente de la façon suivante :

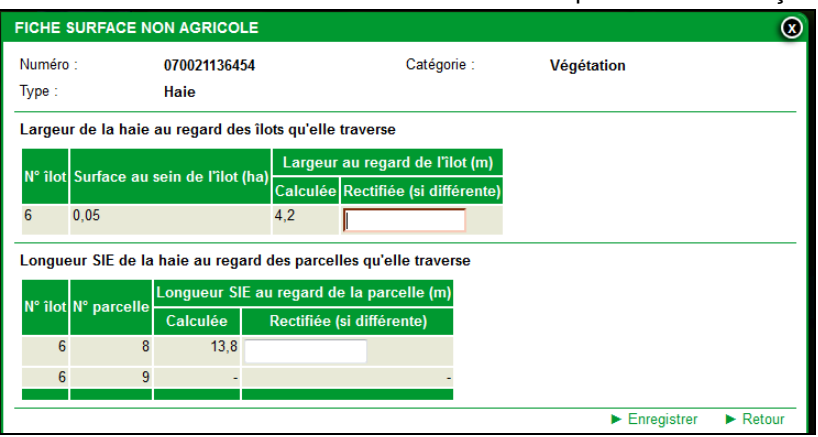

Dans cette fiche, vous pouvez rectifier la valeur calculée (largeur au regard de l'îlot, longueur SIE au regard de la parcelle).

IMPORTANT : ne rectifiez les dimensions de la SNA que si vous êtes certain que la dimension erronée ne provient pas d'une erreur dans le dessin.

*Exemple : vous constatez une longueur SIE calculée d'une de vos haies plus faible que celle que vous mesurez réellement. Vérifiez si le dessin de votre haie est bien adjacent sur toute la longueur à prendre en compte à une parcelle de terre arable. Si ce n'est pas le cas, rectifiez le contour de votre haie ou de votre parcelle. S'il n'y a pas de problème d'adjacence, vérifiez que votre haie n'est pas mitoyenne à l'îlot d'un autre exploitant qui pourrait également la déclarer SIE, auquel cas la longueur SIE est à juste titre divisée en deux sur la partie mitoyenne.*

**ATTENTION : bien que la valeur rectifiée soit prise en compte pour votre déclaration, elle pourra ne pas être retenue à l'instruction de votre dossier si elle s'avère non conforme au dessin ou à la situation sur le terrain.**

### <span id="page-22-0"></span>**2. Vérifier les ZDH présentes sur votre exploitation**

Pour afficher les ZDH sur la photographie aérienne, cochez la couche **de la Suisse de densité homogène** dans le tableau « Couches » situé à gauche de la zone graphique. Elles sont représentées par des polygones de couleur blanche.

Comme pour les îlots et SNA issus de l'instruction de votre dossier de la campagne précédente, vous devez justifier toute création, modification (contour ou densité) ou suppression réalisées sur les ZDH de votre exploitation.

#### <span id="page-22-1"></span>**1. Dessiner les ZDH sur les nouvelles parcelles en prairies permanentes**

Vous disposez de différents outils pour modifier le dessin de vos ZDH ; ces outils sont accessibles sur la partie de l'écran située à droite de la vue graphique. Les modalités de leur utilisation sont décrites dans la notice « RPG – Outils de navigation et de manipulation ». Les paragraphes suivants décrivent les outils les plus appropriés pour gérer les modifications les plus courantes.

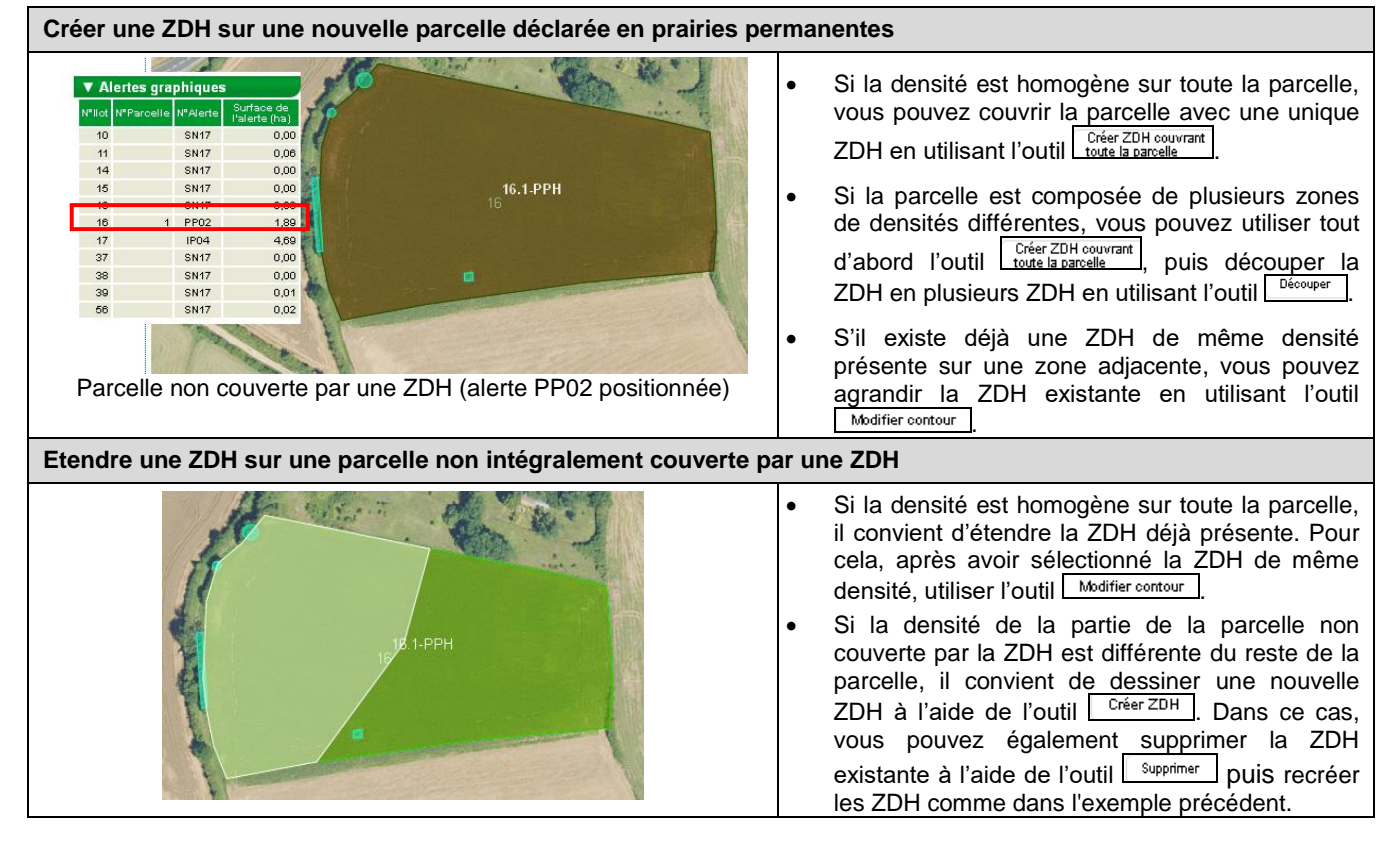

#### <span id="page-22-2"></span>**2. Mettre à jour la cas échéant le prorata des ZDH**

Pour chaque nouvelle ZDH créée, renseignez sa densité dans la fiche « ZONE DE DENSITE HOMOGENE » qui s'affiche après validation du dessin. Par ailleurs, il convient de vérifier la densité des ZDH déjà dessinées dans le cas où les SNA de petites tailles ont évolué sur la zone depuis 2021.

Pour consulter la densité d'une ZDH, vous pouvez :

- sélectionner l'outil « Informations »  $\Box$  disponible au-dessus de la vue graphique, et cliquer sur n'importe quel point à l'intérieur du dessin de la ZDH dont vous souhaitez consulter la densité,
- consulter le tableau « Zones de densité homogène » situé à gauche de la vue graphique :

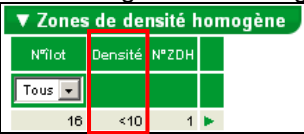

utiliser l'outil **Modifier**<br>utiliser l'outil **situdion de la vue graphique**.

Pour modifier la densité d'une ZDH, vous pouvez :

- cliquer sur la flèche **Leu** qui se trouve au bout de la ligne correspondant à la ZDH considérée dans le tableau « Zones de densité homogène » situé à gauche de la vue graphique ;
- utiliser l'outil **submetter de la partier de la partier de la vue de la vue de la vue de la vue de la vue de la vue de la vue de la vue de la vue de la vue de la vue de la vue de la vue de la vue de la vue de la vue de la**

## <span id="page-24-0"></span>**Alertes positionnées sur le RPG**

Le système telepac évalue si des anomalies ou des incohérences sont présentes dans votre RPG.

Certaines anomalies ou incohérences doivent obligatoirement être corrigées car elles empêchent le calcul des surfaces admissibles de l'exploitation ou des surfaces d'intérêt écologiques (SIE).

D'autres sont simplement informatives car elles peuvent correspondre à une situation possible sur le terrain (par exemple, deux parcelles de mêmes caractéristiques peuvent être contiguës si elles entrent dans un système d'échanges de parcelles ou sont séparées par une surface non agricole naturelle).

Les alertes sont soit :

- **positionnées lors la saisie** (par exemple, vous devez absolument saisir la parcelle de rattachement lorsque vous renseignez la fiche parcelle d'une bordure) **;**
- **calculées lorsque vous cherchez à accéder à une nouvelle étape de la télédéclaration ou lorsque vous cliquez sur le bouton situé au-dessus de la photographie aérienne.** Dans ce cas, afin d'éviter d'avoir à revenir ultérieurement sur le RPG, il est recommandé de vérifier, avant de passer à l'étape suivante, qu'il n'y a pas d'alertes graphiques positionnées sur le dossier en cliquant sur le bouton **8**. La plupart des alertes sont alors affichées dans le bloc « Alertes graphiques » situé en bas à gauche de la vue graphique :

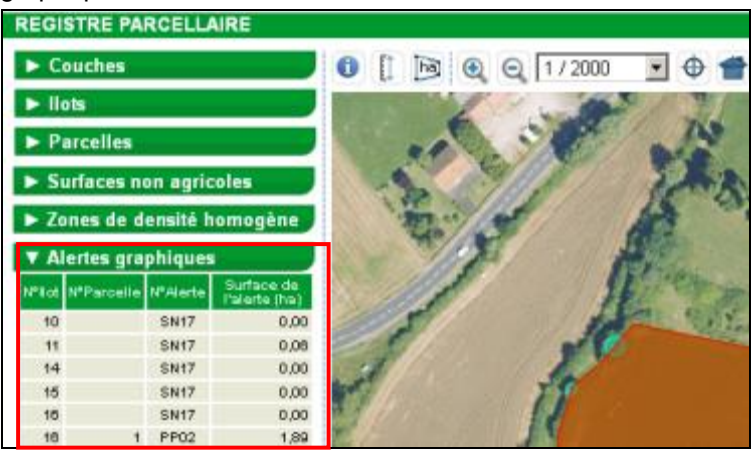

Cliquez sur une ligne pour visualiser la zone du RPG concernée par l'anomalie ou l'incohérence.

## **1. Alertes nécessitant une modification de vos données**

<span id="page-25-0"></span>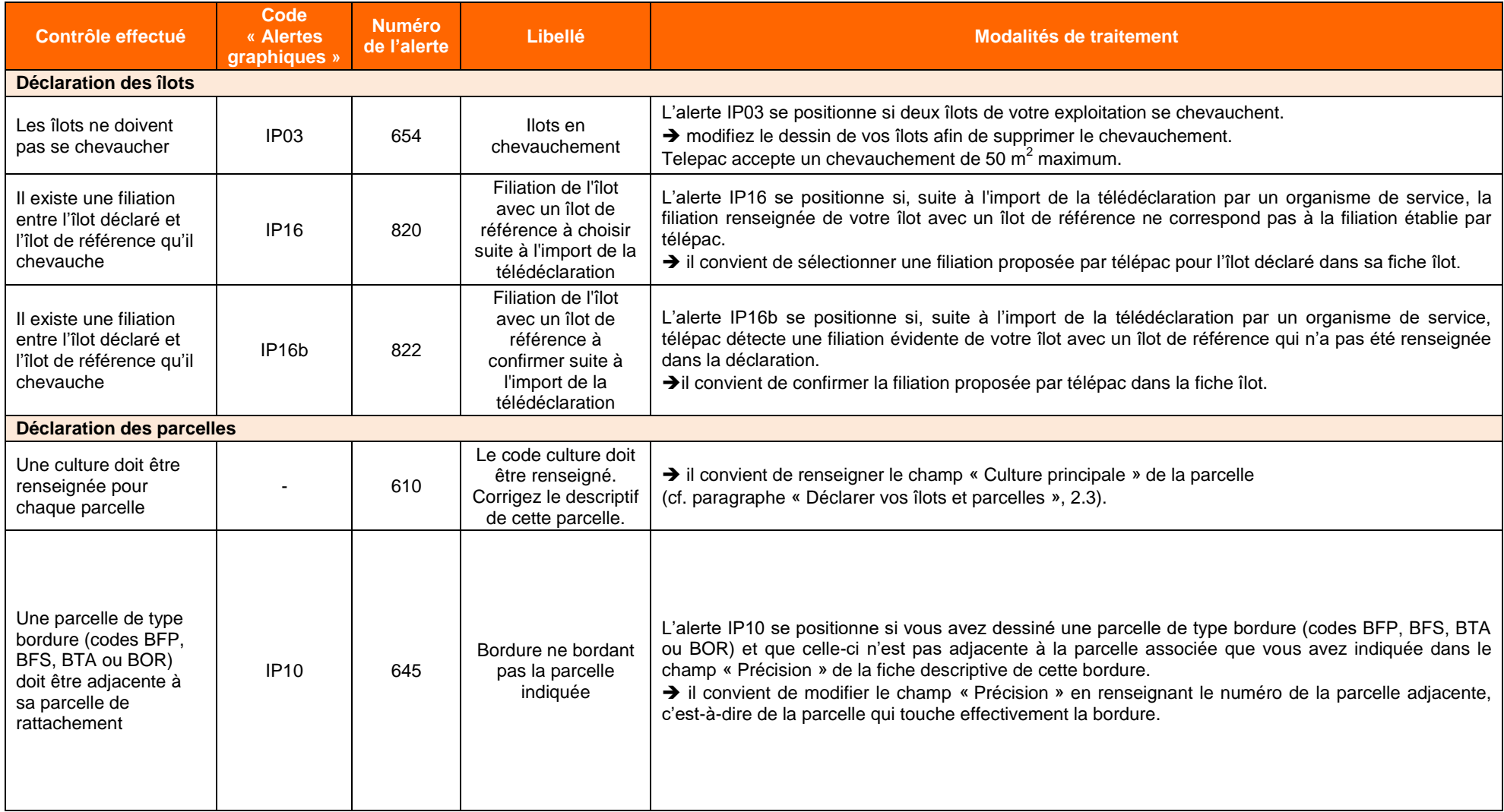

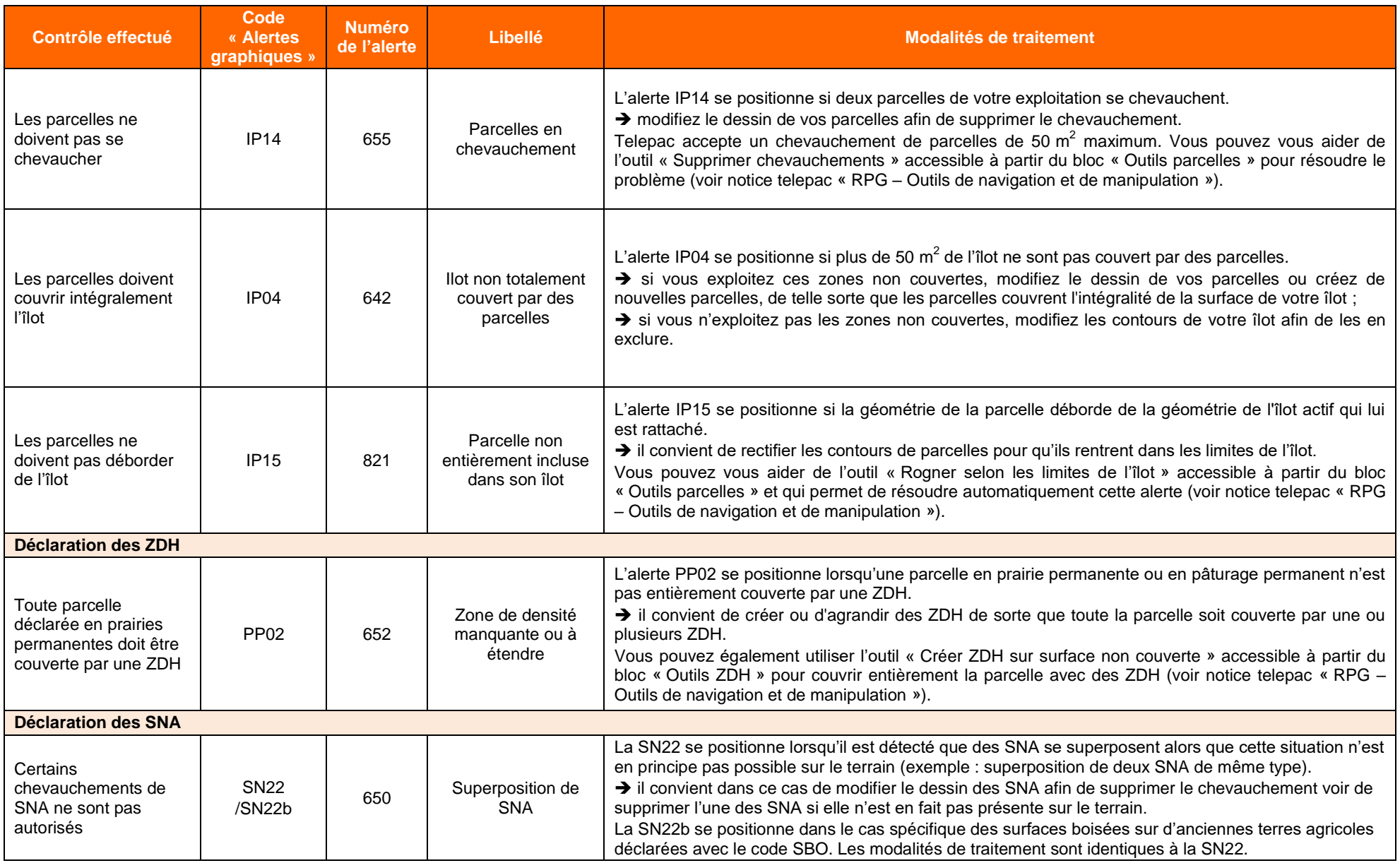

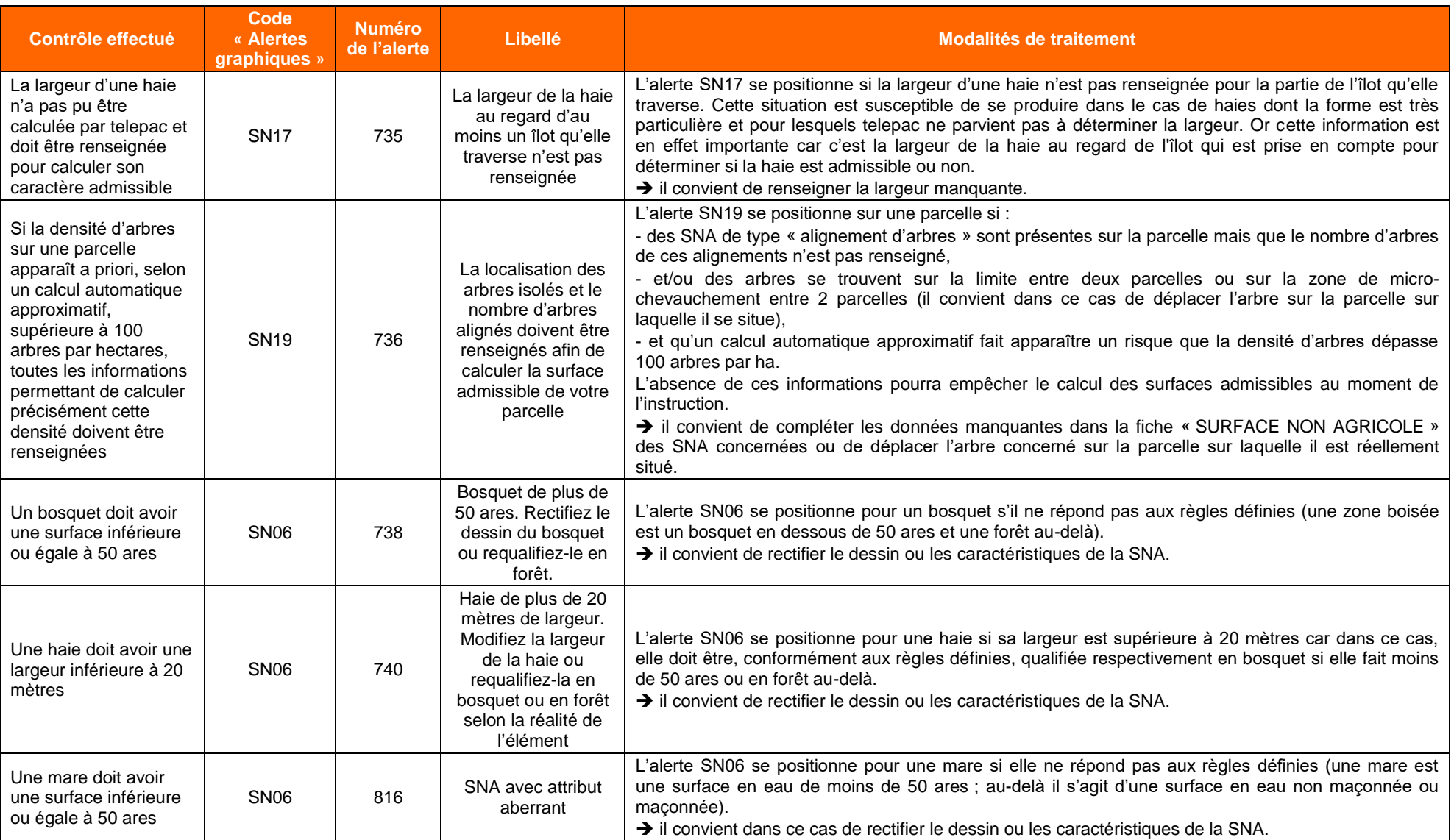

## **2. Alertes informatives nécessitant une vérification de vos données**

<span id="page-28-0"></span>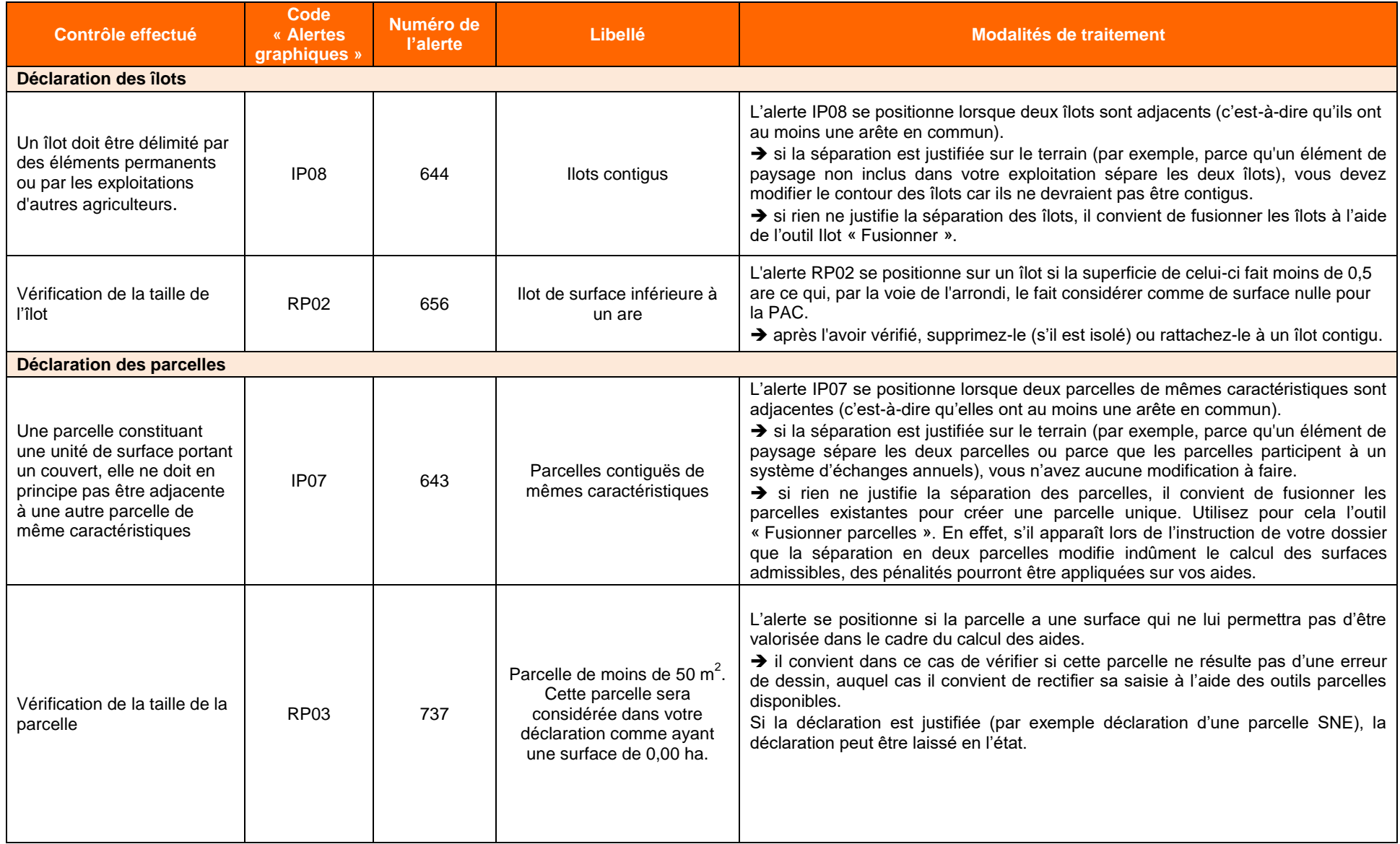

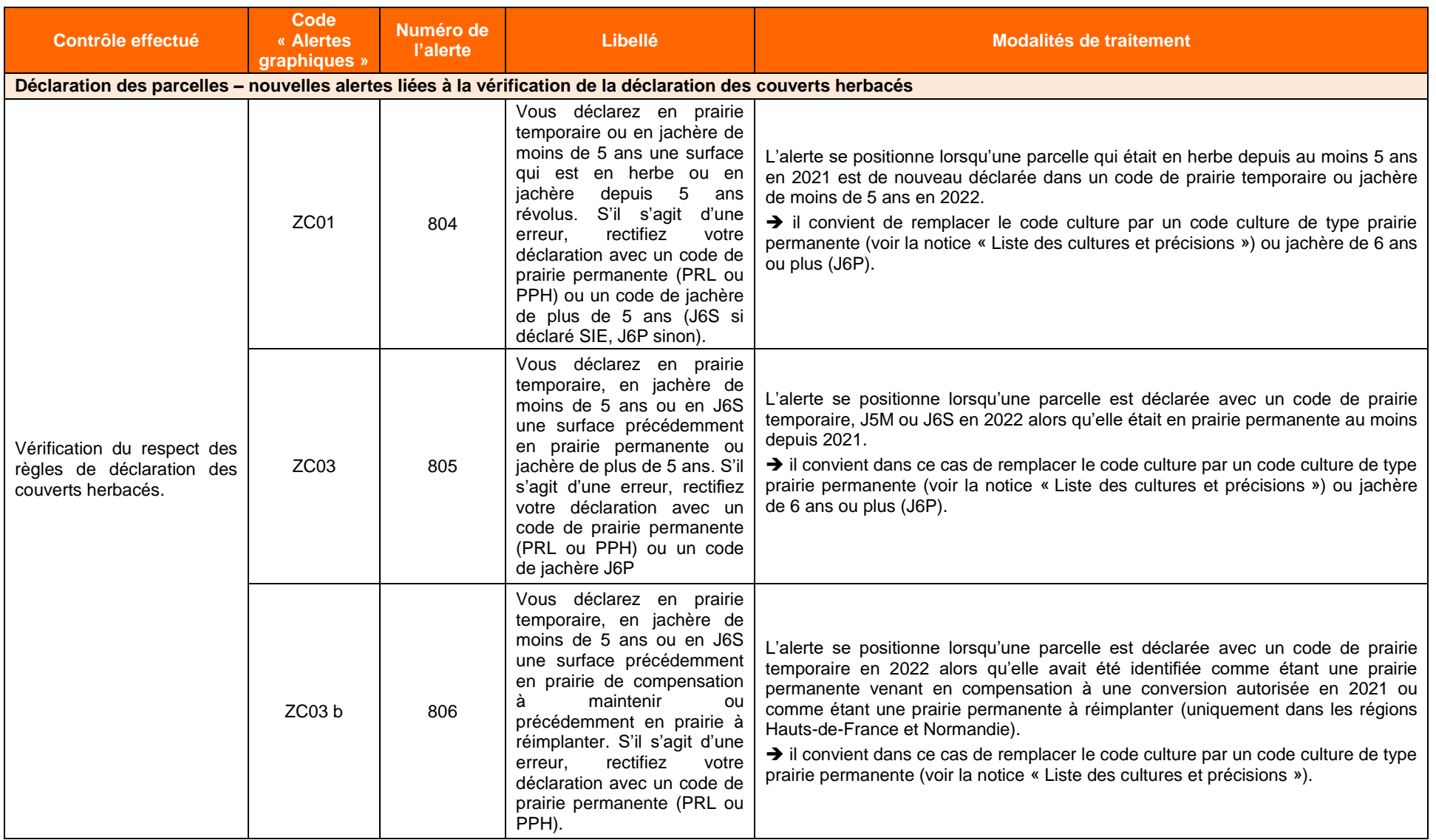

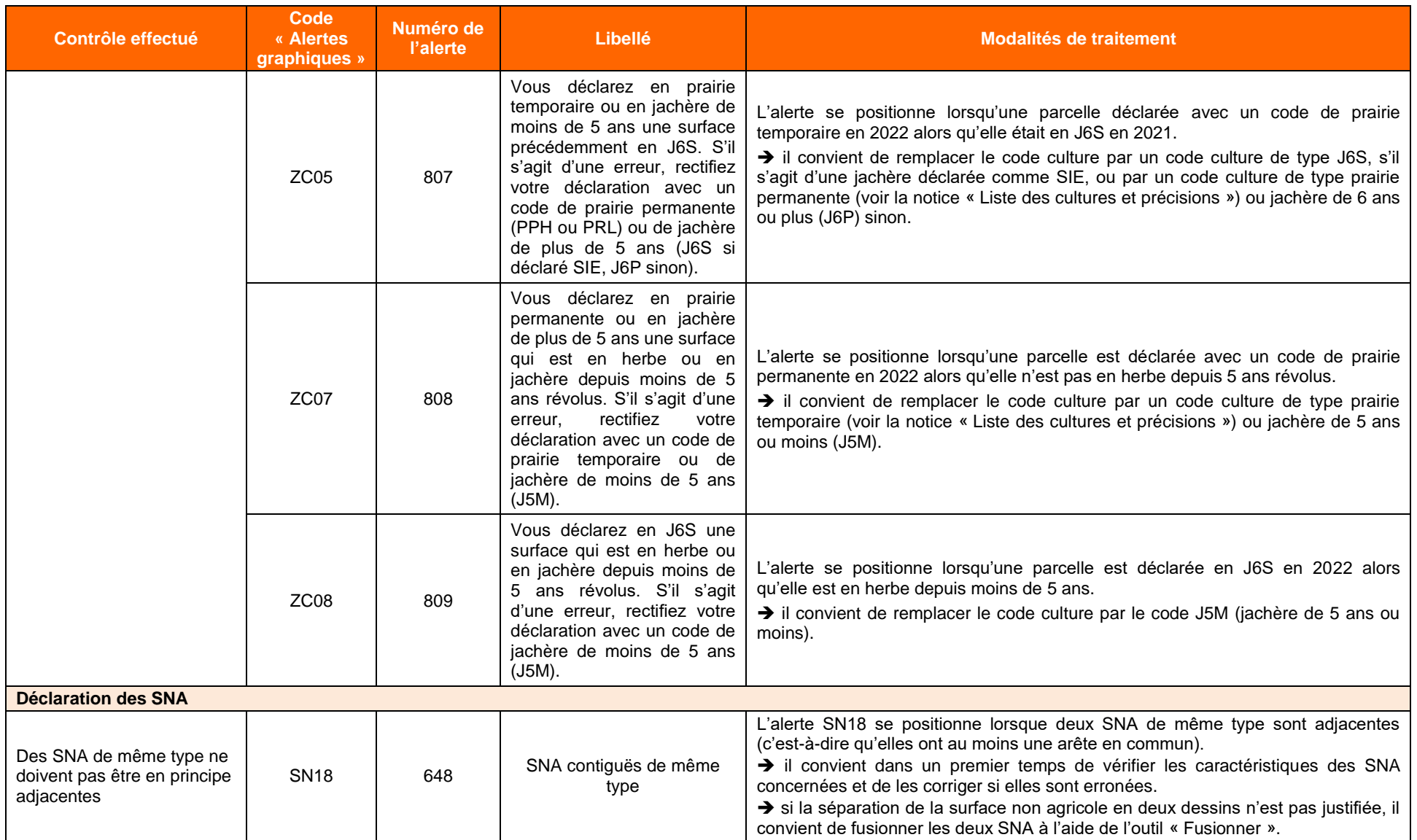

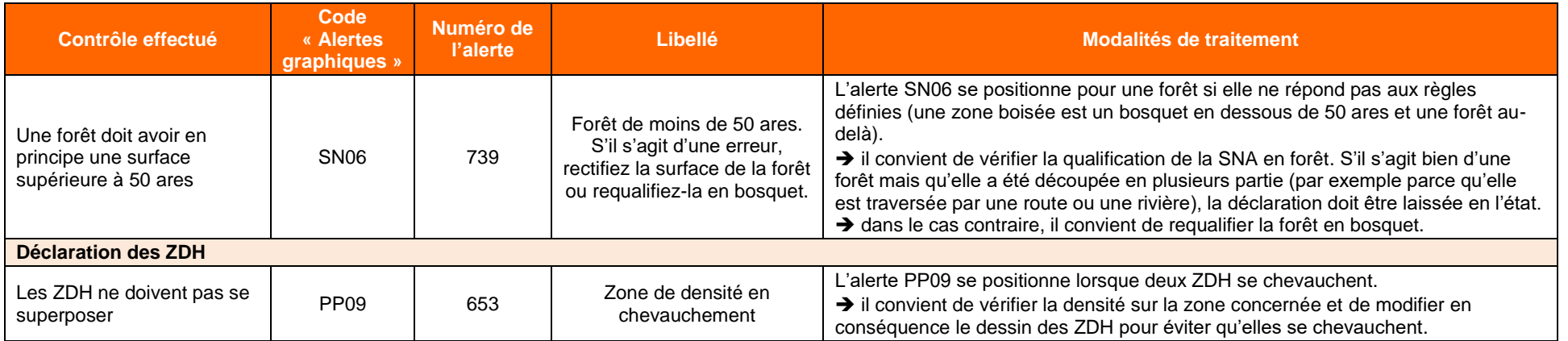

## <span id="page-32-0"></span>**Descriptif des parcelles et récapitulatif d'assolement**

### <span id="page-32-1"></span>**1. Descriptif des parcelles**

**L'écran « Descriptif des parcelles déclarées » vous permet de :**

- **visualiser et de vérifier de manière synthétique les données concernant l'ensemble de vos parcelles.** Ces données sont celles que vous avez saisies pour chaque parcelle lors de la mise à jour de votre RPG ;
- consulter la surface graphique de chaque parcelle déclarée (en particulier pour les éléments de bordure (BOR, BTA, BFS, BFP), dont la surface admissible n'est en revanche pas restituée puisqu'elle est comprise dans la surface admissible de la parcelle de rattachement de la bordure considérée) ;
- **consulter et valider la surface admissible de chaque parcelle déclarée**. Cette surface admissible est calculée sur la base de l'ensemble des données déclarées dans votre RPG (parcelles, SNA et ZDH).

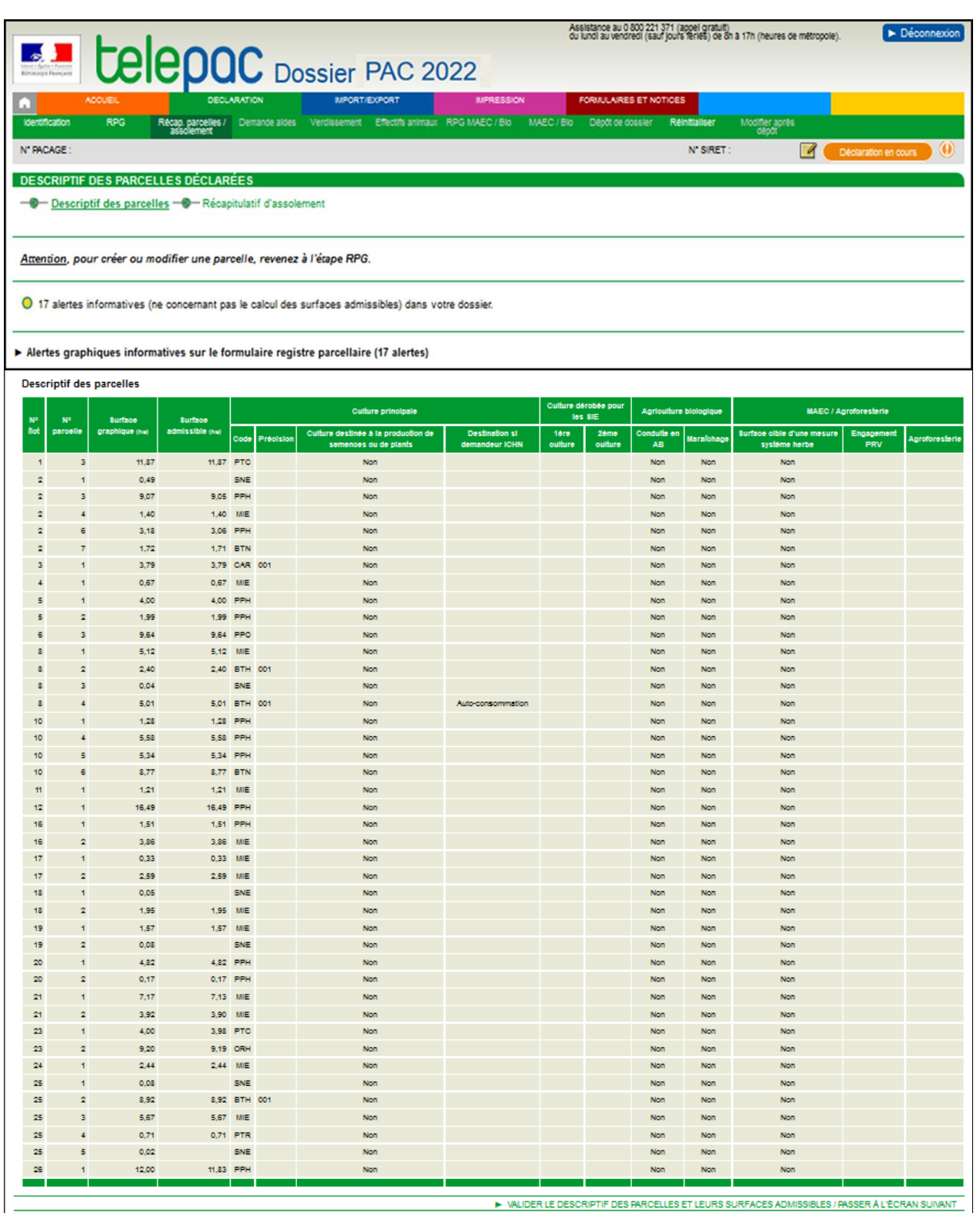

Remarque : Il s'agit d'un écran de consultation pure. Il récapitule l'ensemble de parcelles renseignées dans le RPG, mais il n'est pas modifiable. Si vous souhaitez ajouter, modifier, ou supprimer des lignes de parcelles, faites-le directement dans le RPG.

**Le tableau du descriptif des parcelles** reprend les données que vous avez saisies dans la fenêtre « Descriptif de la parcelle » de chacune de vos parcelles (cf. paragraphe « Déclarer vos îlots et parcelles », 2.3) :

- le n° de l'îlot et le n° de la parcelle ;
- la surface admissible de la parcelle :
- pour les terres arables et les cultures permanentes, la surface admissible est égale à la surface graphique de la parcelle, à laquelle s'ajoute la surface graphique de ses bordures et dont on retranche les surfaces des SNA non admissibles situées sur la parcelle ;
- pour les prairies et pâturages permanents, la surface admissible tient compte des SNA non admissibles et des ZDH situées sur la parcelle ;
- les informations sur la culture principale :
	- le code de la culture et le code précision (variété, mélange, etc.) ;
	- l'indicateur (oui/non) précisant si la culture est destinée à la production de semences ou de plants ;
	- la destination de la culture en cas de demandeur ICHN (« A » pour autoconsommation, « C » pour commercialisation, vide en cas d'absence de destination déclarée) ;
- les codes de la première et de la deuxième culture en cas de parcelle en culture dérobée ou à couvert végétal ;
- l'indicateur précisant si la parcelle est conduite en bio et si oui, s'il s'agit d'une culture conduite en maraîchage ;
- en cas d'engagement MAEC système « herbe », l'indicateur précisant si la parcelle est une parcelle cible ; en cas d'engagement MAEC pour la préservation des ressources végétales menacées d'érosion génétique (PRV), le code de la mesure PRV si cet engagement s'applique à la parcelle considérée ;
- l'indicateur sur la conduite de la parcelle en agroforesterie : « Oui » si la parcelle est conduite en agroforesterie sans aide ; « RDR2 » ou « RDR3 » si la parcelle bénéficie d'aide au titre du 2<sup>ème</sup> pilier. respectivement ancienne ou nouvelle programmation, vide sinon.

Après vérification de votre déclaration graphique, cliquez sur pour accéder aux étapes suivantes de la télédéclaration. Ces étapes sont décrites dans des notices telepac dédiées (« Demandes d'aides, verdissement, effectifs animaux » puis « Télédéclaration MAEC, BIO et MAE »).

## <span id="page-34-0"></span>**2. Récapitulatif d'assolement**

**L'écran « Récapitulatif d'assolement » vous permet de visualiser et de vérifier de manière synthétique votre assolement par catégorie de culture :** surface en « terre arable », surface en « prairie permanente » et surface en « culture permanente ».

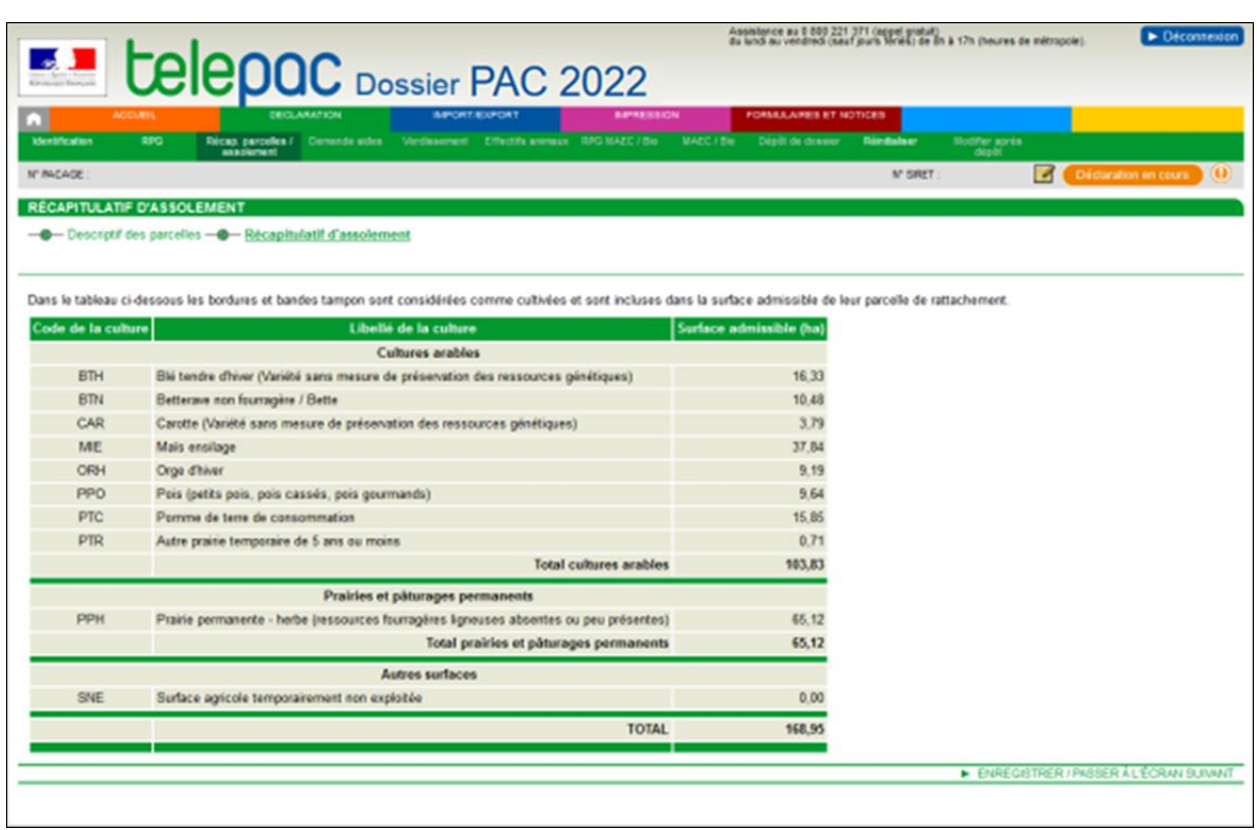

Remarque : de même que pour l'écran de descriptif des parcelles, cet écran est un écran de consultation pure. Il récapitule les différentes cultures déclarées mais n'est pas modifiable. Toute modification de surface ne peut que se faire directement via la modification de vos parcelles dans le RPG.

La surface admissible par culture correspond à la somme de la surface admissible de toutes les parcelles portant le même code culture en incluant le cas échéant les surfaces admissibles des éléments de bordure (BOR, BTA, BFS, BFP) qui sont rattachés à ces parcelles.